# **京銀ビジネスポータルサイト**

# **ご利用マニュアル**

**作成日:2023年8月**

# 目次

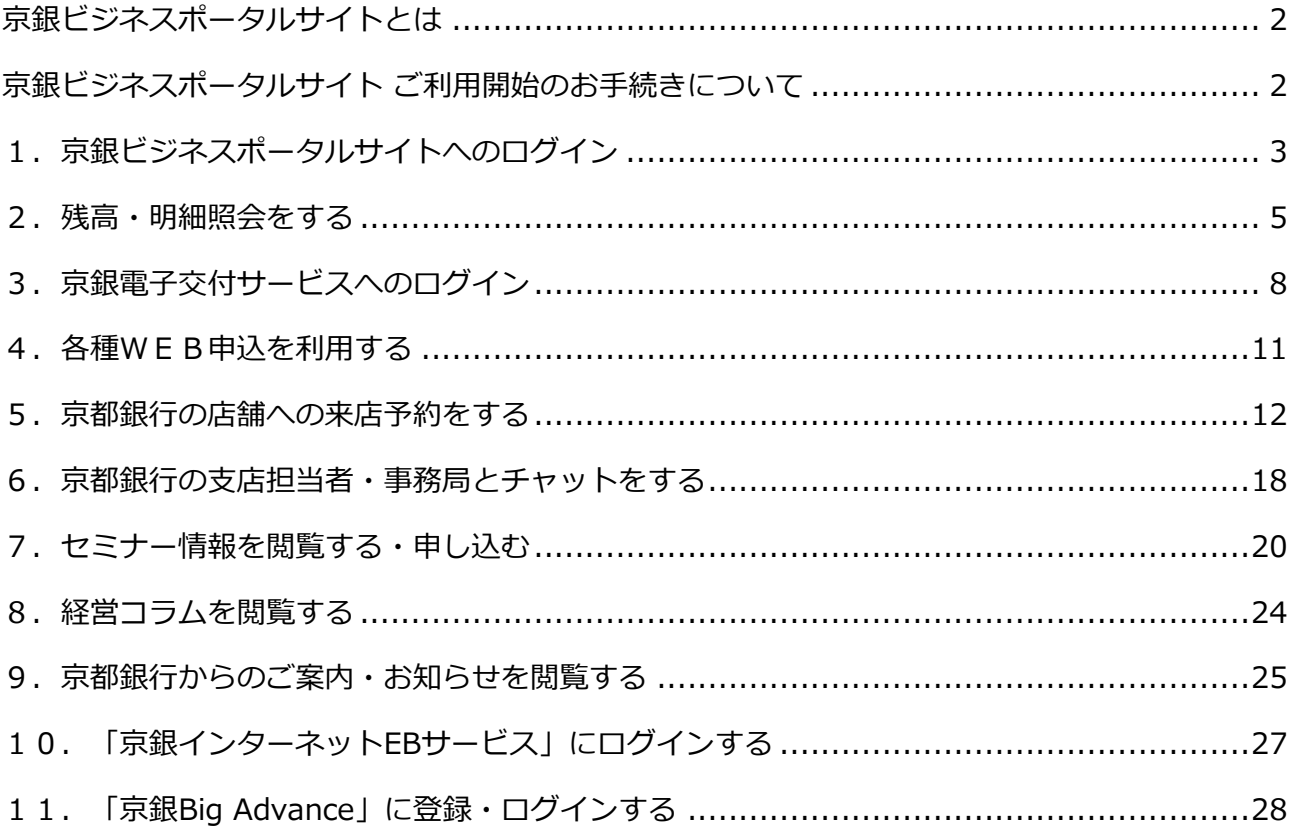

### <span id="page-2-0"></span>**京銀ビジネスポータルサイトとは**

"もっと身近に、もっと便利に金融サービスを活用いただきたい" "お客さまのビジネスをサポートし たい"その想いから「京銀ビジネスポータルサイト」をスタートしました。

「京銀ビジネスポータルサイト」は、法人・個人事業主のお客さまと京都銀行をデジタルでつな

ぎ、様々な金融ソリューションサービスをワンストップでご提供するサービスです。

残高・明細照会や各店舗への来店予約、お取引店担当者とのチャット、電子交付サービス、京都銀 行主催セミナーのご予約や経営コラムの閲覧のほか、各金融サービスとの連携も行っております。

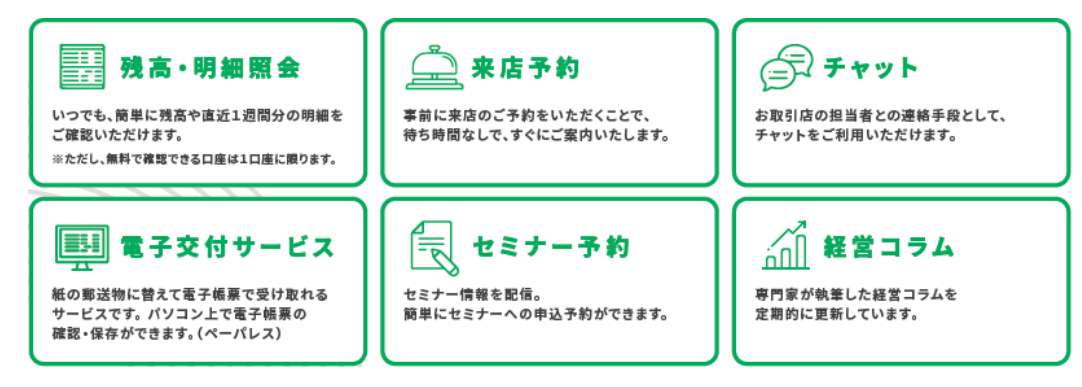

#### <span id="page-2-1"></span>**京銀ビジネスポータルサイト ご利用開始のお手続きについて**

京銀ビジネスポータルサイトのご利用開始手続きには、申込書の記入・捺印は不要で、WEBからの お手続きで、すぐにご利用を開始いただけます。

京銀インターネットEBサービスのご利用有無により、お手続方法が異なります。

詳しく[は「京銀ビジネスポータルサイト](https://www.kyotobank-ba.jp/file/download/bank/8b41f98f-f493-4371-a9c9-f81536b93555) ご利用開始のお手続き ガイド」をご参考にお手続きをお願 いいたします。

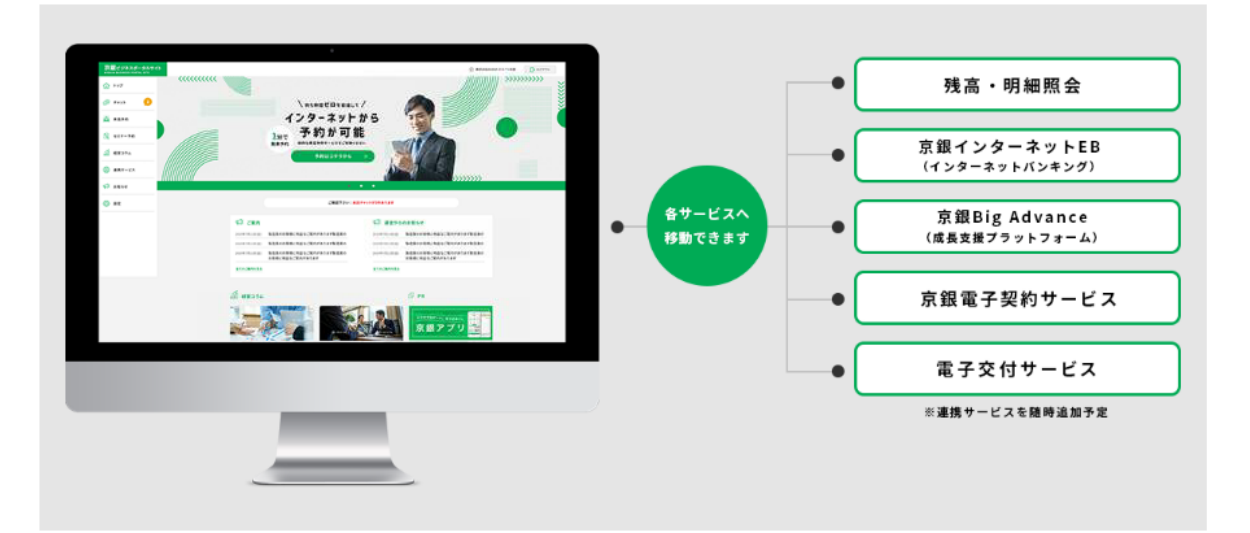

#### <span id="page-3-0"></span>**1.京銀ビジネスポータルサイトへのログイン**

(1)京都銀行ホームページ 法人・個人事業主のお客さまのトップから、「京銀ビジネス ポータルサイト ログイン」ボタンをクリックしてください。

※京銀ビジネスポータルサイト <https://portal.kyotobank-ba.jp/> に直接アクセスすること も可能です。

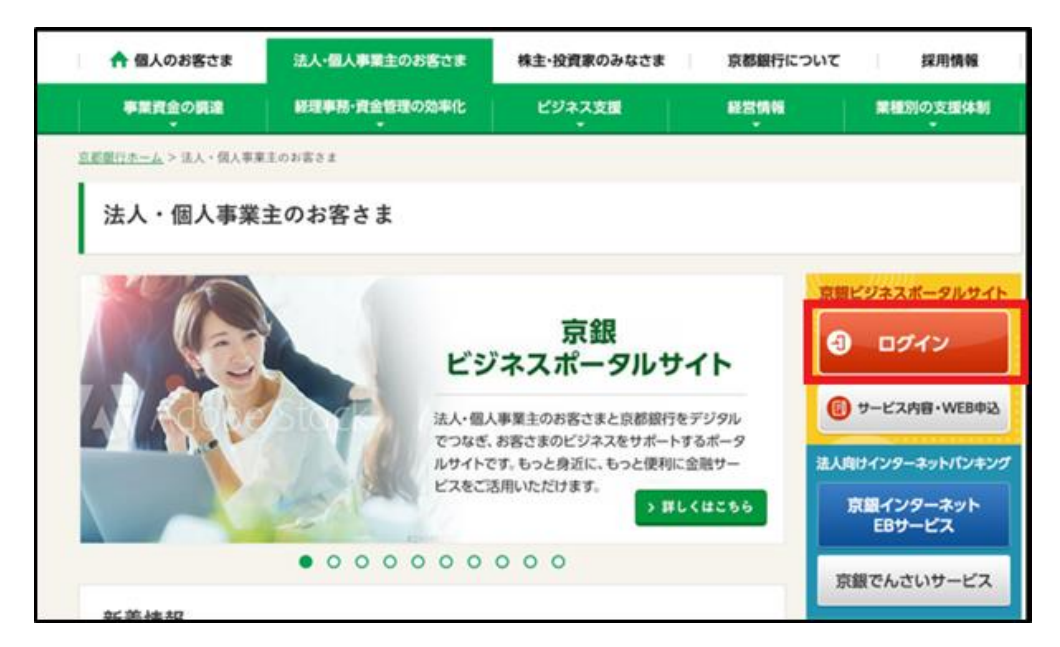

(2)ページ上部もしく中央部分にある「ログイン」をクリックしてください。

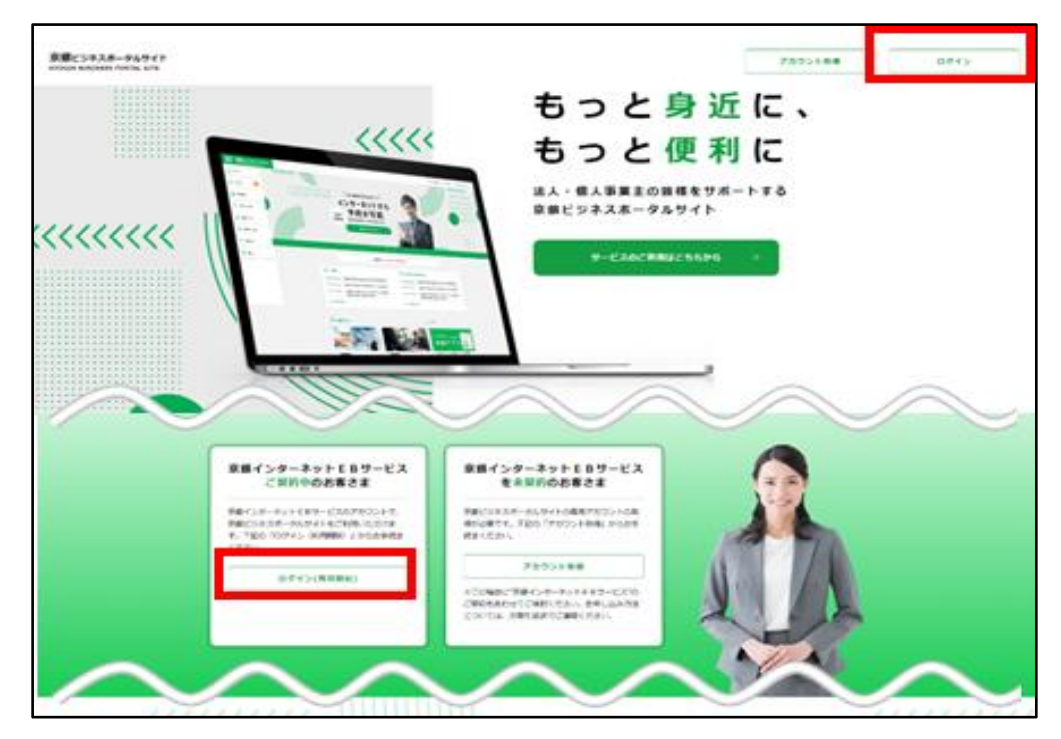

(3)下記のページに移動します。「ログイン画面へ進む」をクリックしてください。

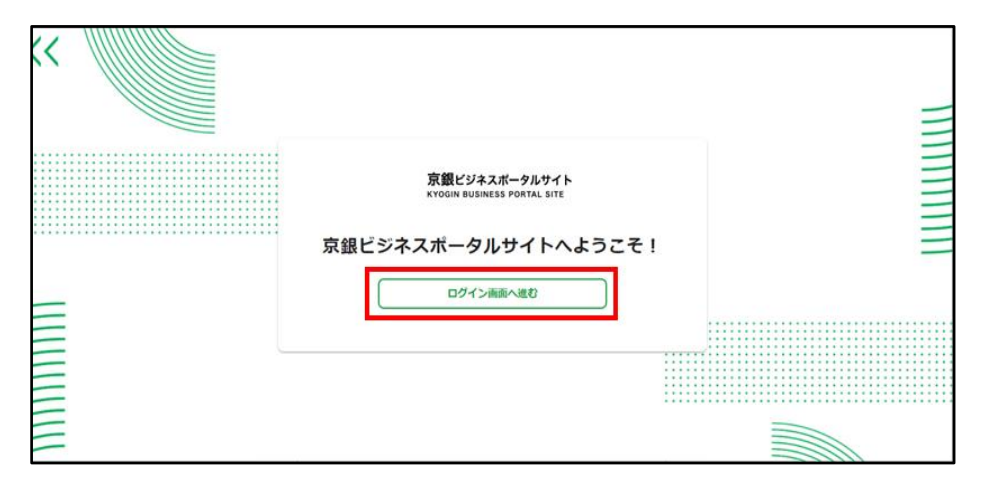

(4) 京銀ビジネスポータルサイトログインページに移動します。

電子証明書方式、またはログインID・パスワードを入力し「ログイン」ボタンをクリック

してください。

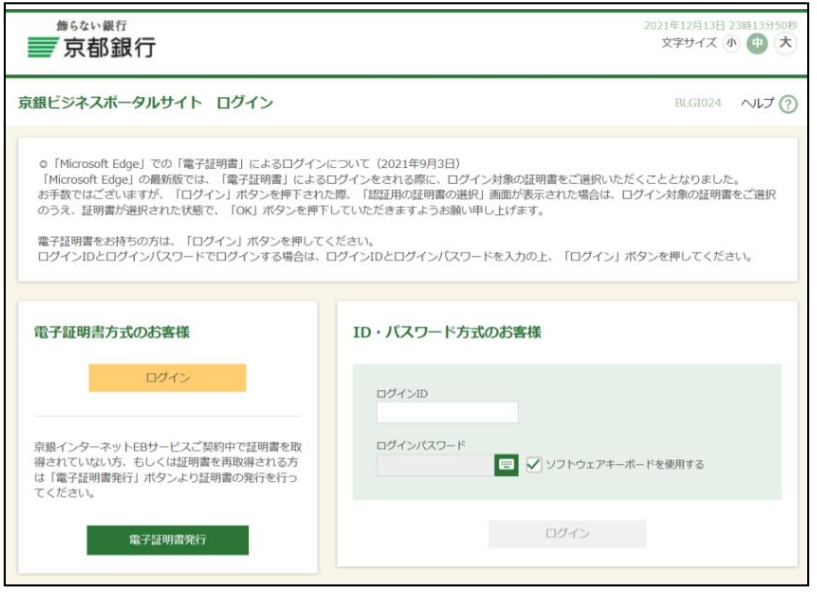

(5)京銀ビジネスポータルサイト マイページが表示されます。

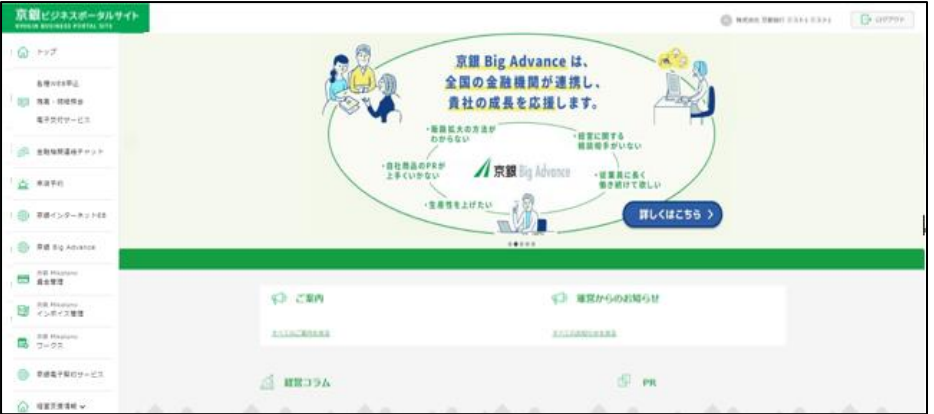

#### <span id="page-5-0"></span>**2.残高・明細照会をする**

(1)左側メニュー「各種WEB申込 残高・明細照会 電子交付サービス」をクリックしてくだ さい。

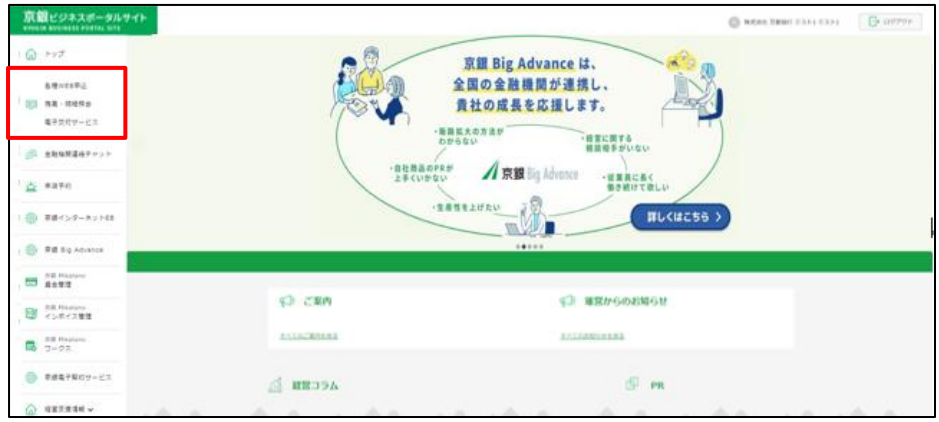

(2)下記の画面が表示されます。タブにある「照会サービス」をクリックしてください。

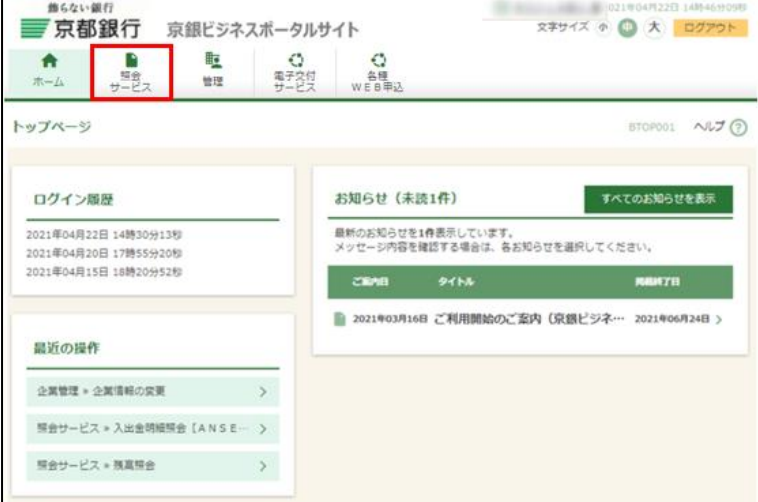

(3)照会サービスメニュー画面が開きます。ご利用のメニューをクリックしてください。

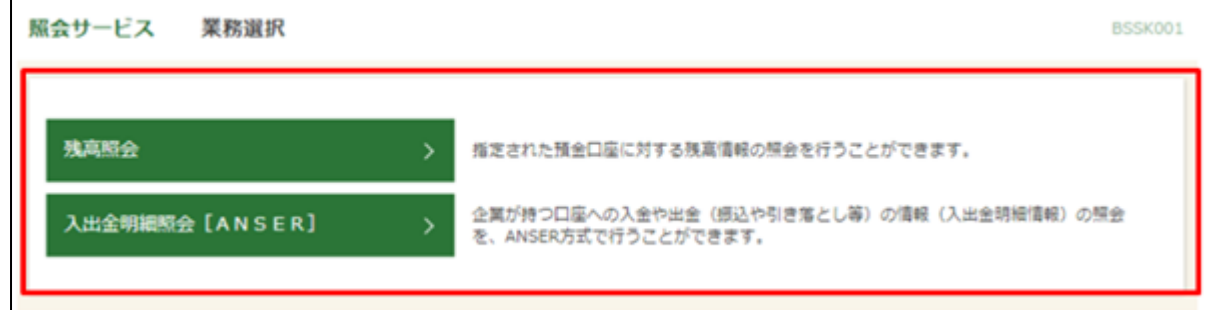

**○残高照会**

(1)残高照会を行うには、対象の口座を選択し、照会用暗証番号(数字4桁)を入力のうえ、 「照会」ボタンをクリックしてください。

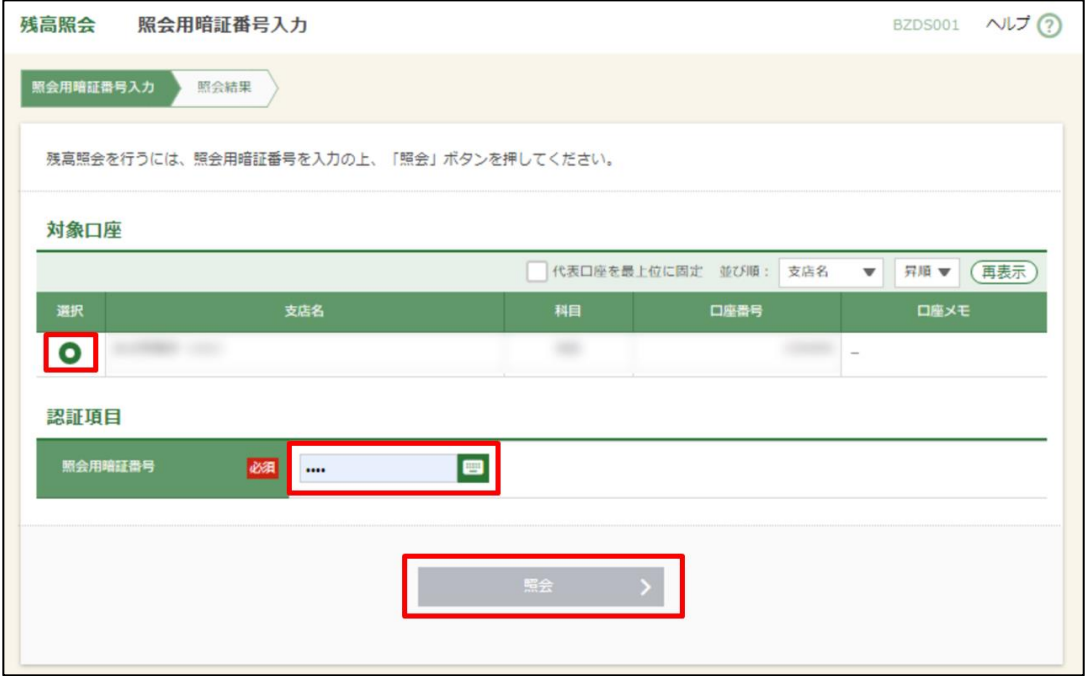

(2)指定した口座の残高が表示されます。

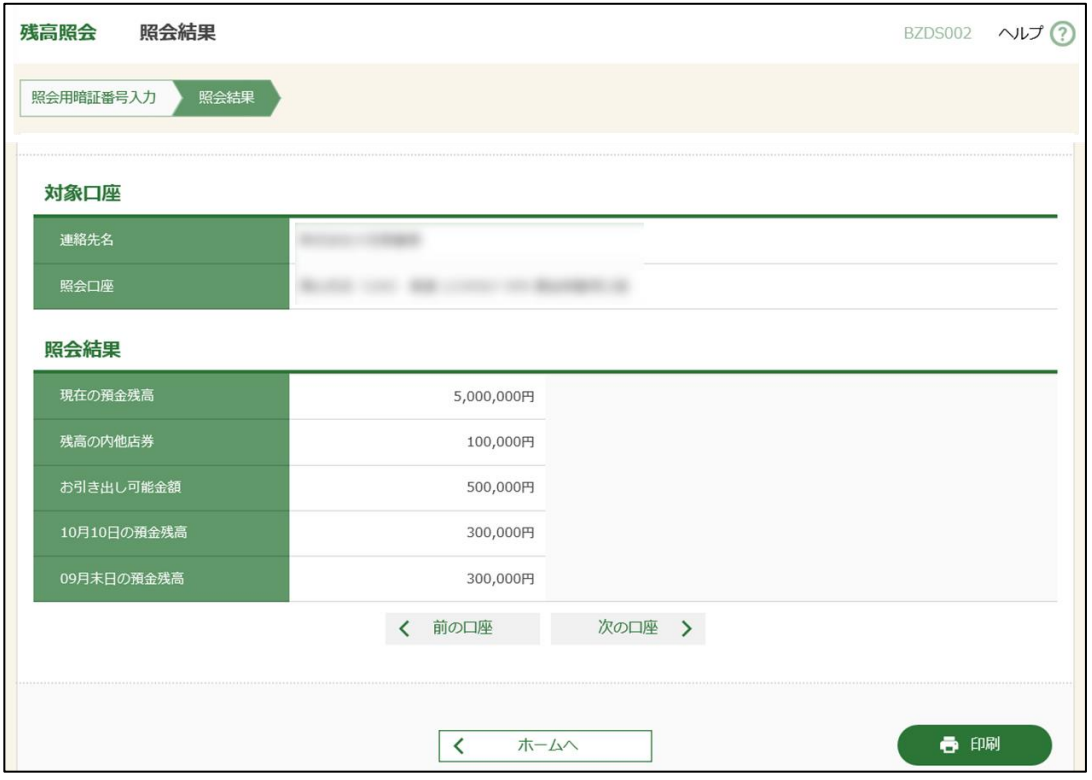

**○入出金明細照会**

(1)入出金明細会を行うには、対象の口座を選択し、照会用暗証番号(数字4桁)を入力のう

え、「照会」ボタンをクリックしてください。

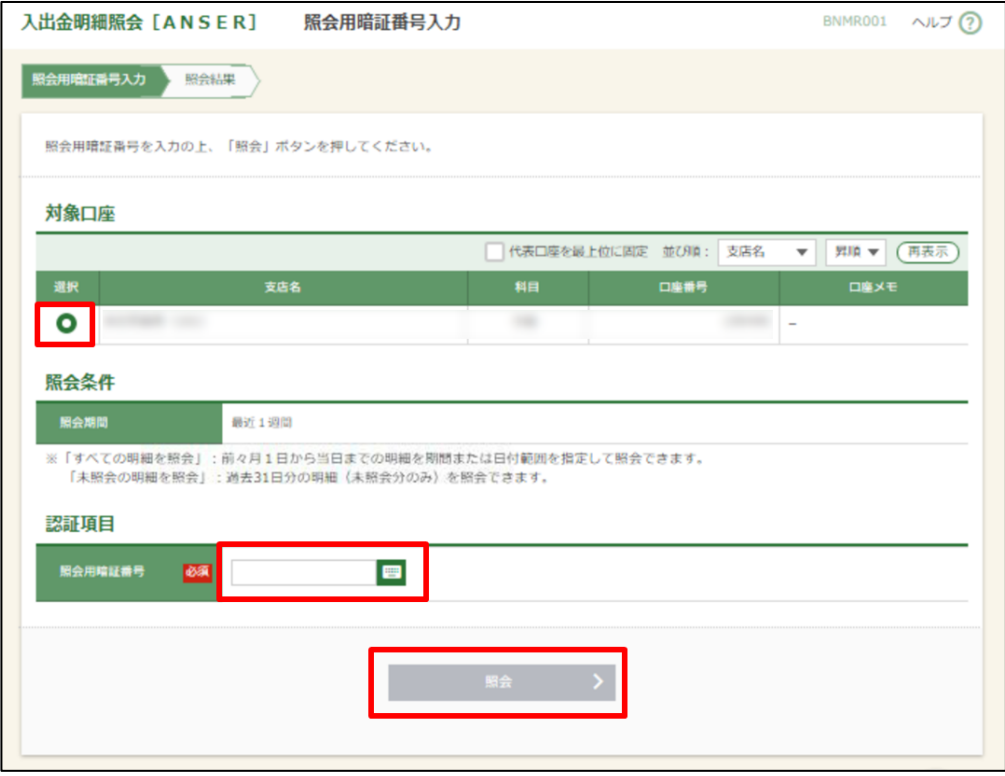

(2)指定した口座の直近1週間分の入出金明細が表示されます。

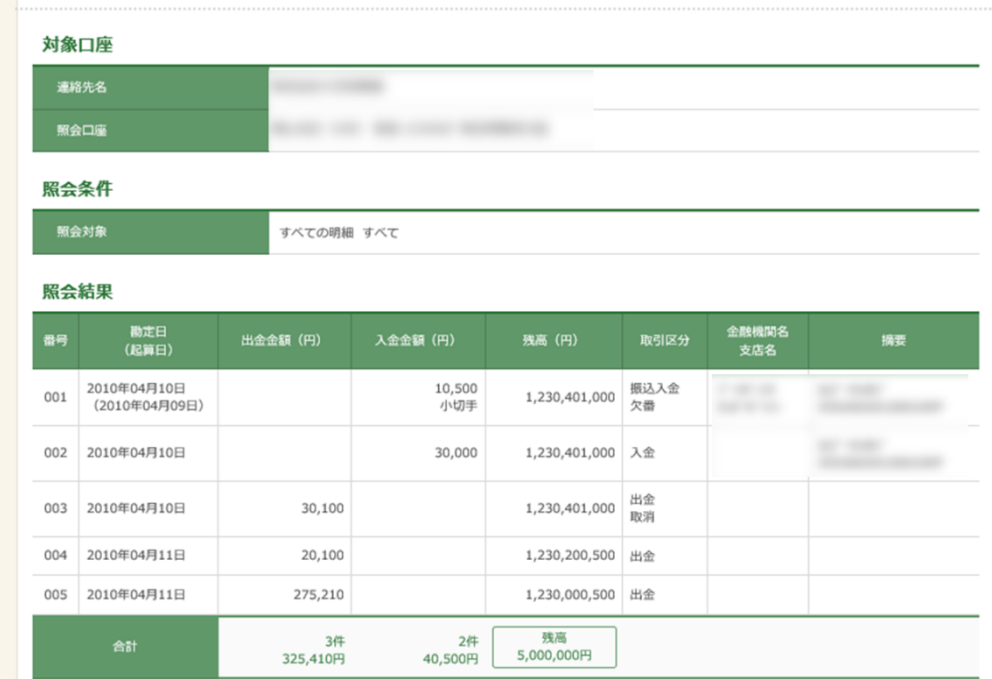

#### <span id="page-8-0"></span>**3. 京銀電子交付サービスにログインする**

●「京銀電子交付サービス」の概要

・「京銀電子交付サービス」(以下「電子交付サービス」といいます。)は、京銀ビジネスポータ ルサイト・京銀インターネットEBサービスのご利用口座のある当行本支店での取引に関する書類に ついて、PDF形式で閲覧・取得をすることができるサービスです。

・電子交付サービスをご利用いただきますと、紙媒体で交付(書面交付)させていただいておりま す書類(本サービスの対象書類に限ります。)について、PDF形式のファイルでの交付(電子交 付)に切り替えさせていただきますので、紙資源の節約に繋がります。

・京銀ビジネスポータルサイト・京銀インターネットEBサービスのご利用企業様であれば、画面上 で利用開始登録※1をしていただくことで、ご利用いただけます。

・電子交付させていただいた書類(電子帳票、PDFファイル)は、京銀ビジネスポータルサイト・ 京銀インターネットEBサービスの利用者(ユーザ)のうち、ご利用企業の管理者(マスターユー ザ・管理者ユーザ)から権限を付与された方が、3年間照会(閲覧・取得)することができます。※ 2、※3

※1 「初期設定(利用開始登録含む)・利用者管理・企業管理」については、別途用意しておりま す電子交付サービスご利用マニュアルをご参照ください。

<https://www.kyotobank.co.jp/houjin/denshikoufu/index.html#manual>

※2 閲覧・取得できる書類(電子帳票、PDFファイル)は当行ホームページに掲載しております。

<https://www.kyotobank.co.jp/houjin/denshikoufu/index.html#statement>

※3 京銀ビジネスポータルサイトは、代表者もしくは代表者様から権限を付与された方が、マスタ ユーザとしてご利用いただきますようお願いいたします。

上記以外の方が、マスターユーザとしてご利用されている場合は、以下URLに記載の手順でマスタ ーユーザ権限者の変更手続きをお願いいたします。

[https://www.kyotobank-ba.jp/file/download/bank/e274926b-5261-4807-a464-8f2eaa1496](https://www.kyotobank-ba.jp/file/download/bank/e274926b-5261-4807-a464-8f2eaa149633) [33](https://www.kyotobank-ba.jp/file/download/bank/e274926b-5261-4807-a464-8f2eaa149633)

●ログイン方法

(1)左側メニュー「各種WEB申込 残高・明細照会 電子交付サービス」をクリックしてくだ さい。

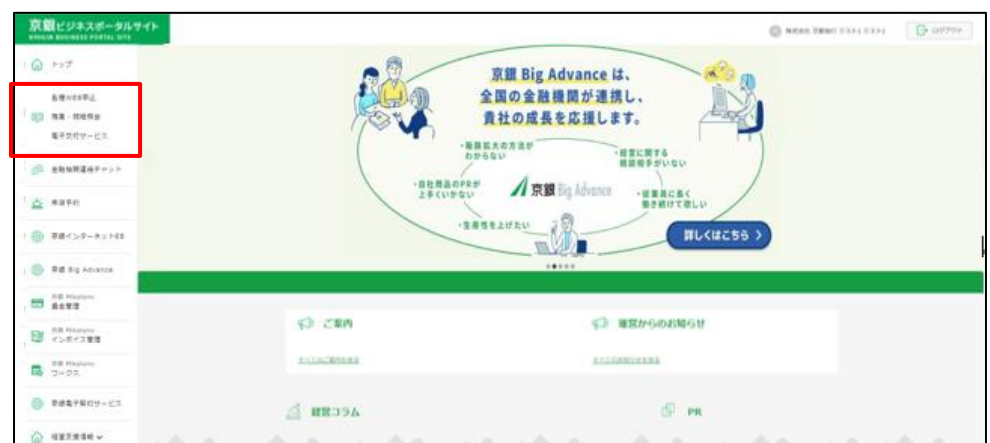

京銀インターネットEBサービスをご利用中の方は、左側メニュー「各種WEB申込 京銀インター

ネットEB 電子交付サービス」をクリックしてください。

(2)下記の画面が表示されます。タブにある「電子交付サービス」をクリックしてください。

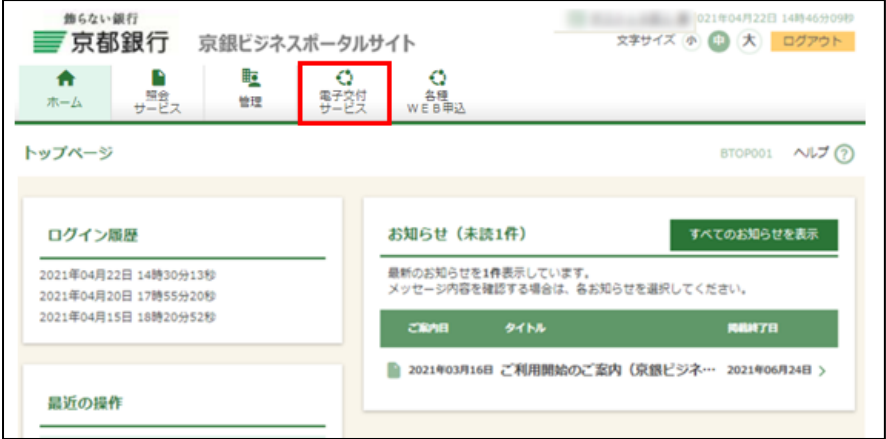

(3)ログイン時のお知らせが表示されます。お知らせ内容をご確認のうえ、「次へ」ボタンをクリ

ックしてください。

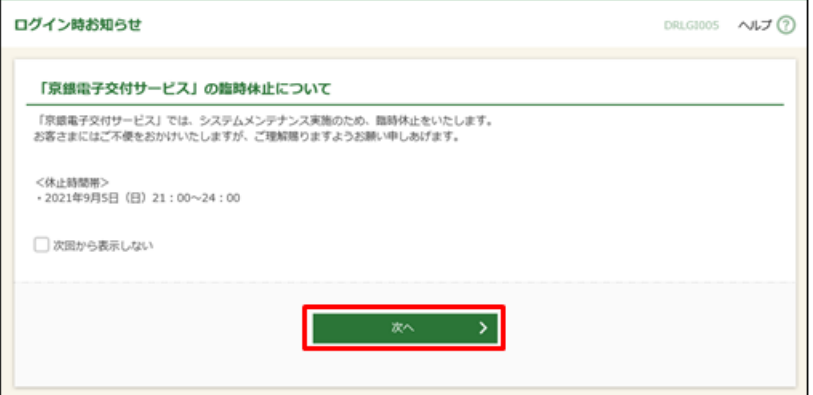

(4)電子帳票一覧画面が表示されます。

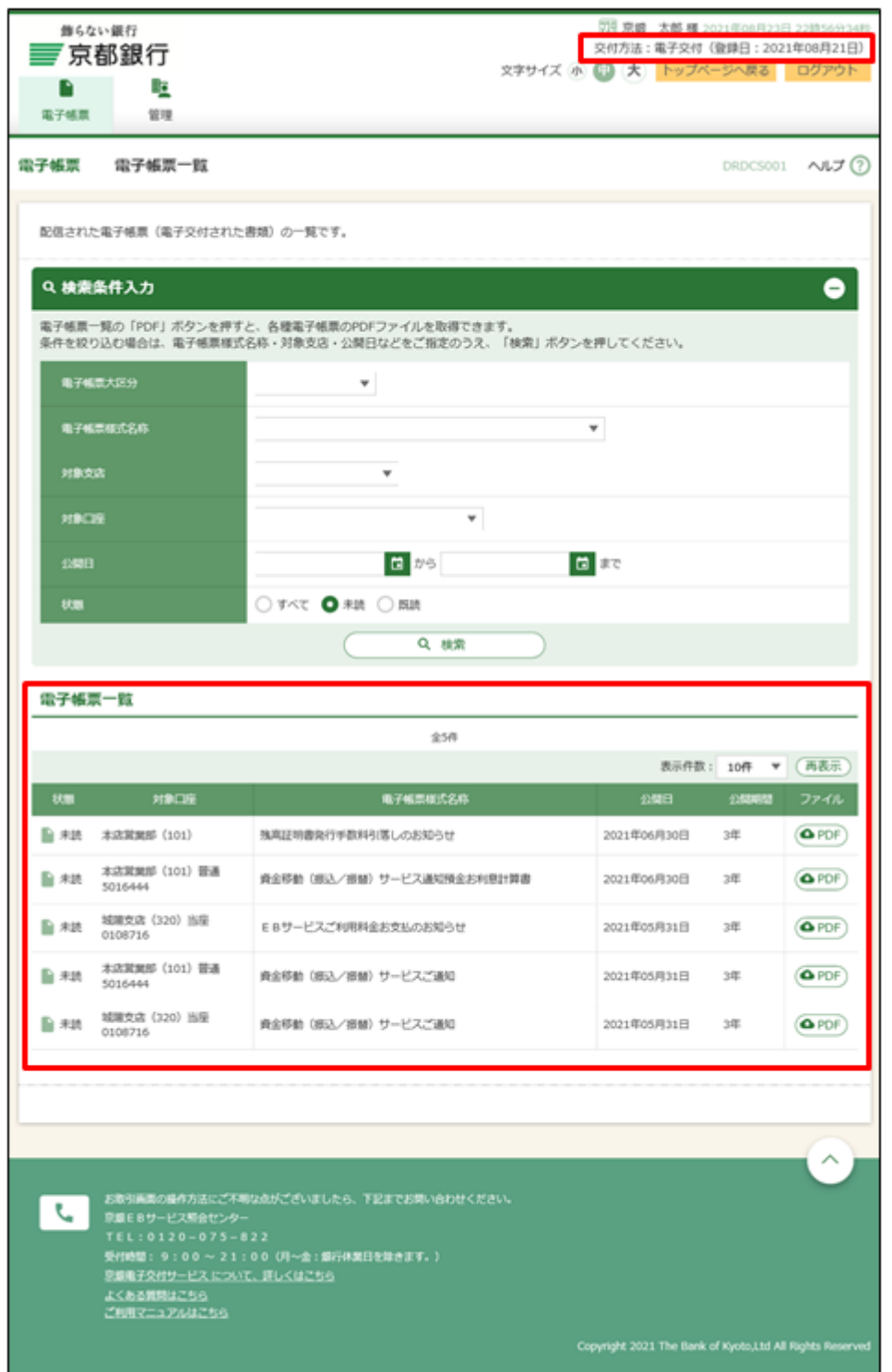

※「交付方法」には、現時点での交付方法(電子交付・書面交付)が表示されます。

#### **4.各種WEB申込を利用する**

オンライン上で、当行所定の申込書、依頼書、届出書、その他の書類を作成し、当行に提出するこ とができます。

(1)左側メニュー「各種WEB申込 残高・明細照会 電子交付サービス」をクリックしてくだ さい。

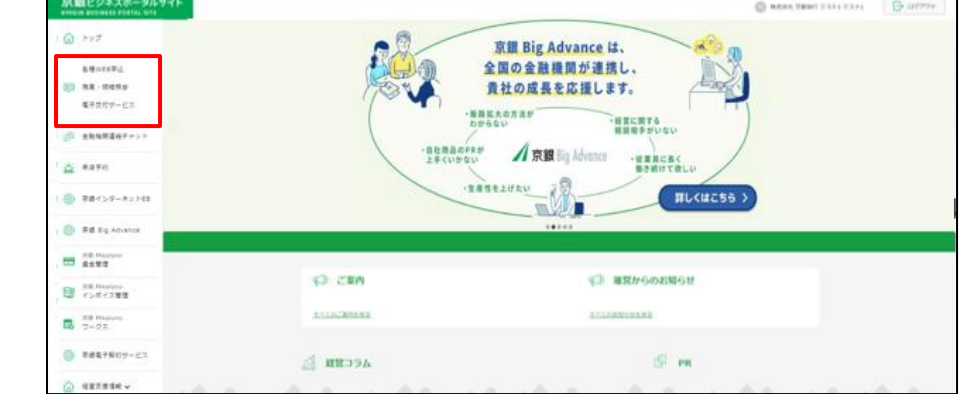

京銀 インターネットEBサービスをご利用中の方は、左側メニュー「各種WEB申込 京銀インター ネットEB 電子交付サービス」をクリックしてください。

(2)下記の画面が表示されます。タブにある「各種WEB申込」をクリックしてください。

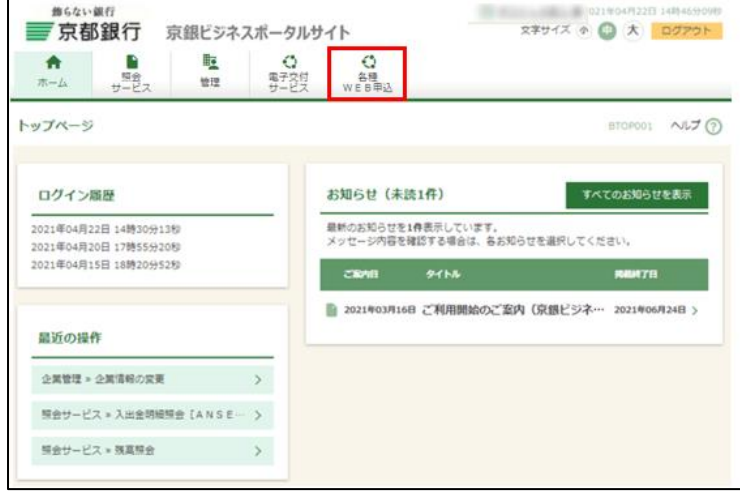

(3)「お手続きにあたって」画面が表示されます。画面表示に従ってお手続きをお願いいたしま

す。

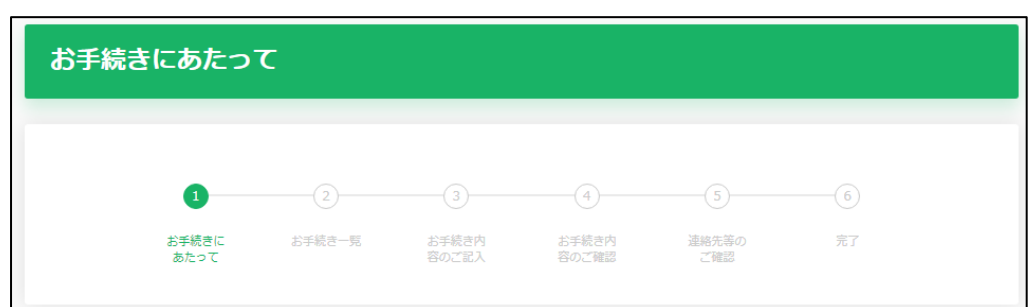

#### <span id="page-12-0"></span>**5.京都銀行の店舗への来店予約をする**

京銀ビジネスポータルサイトから、各店舗への来店予約を行うことができます。

(1)左側メニュー「来店予約」をクリックしてください。

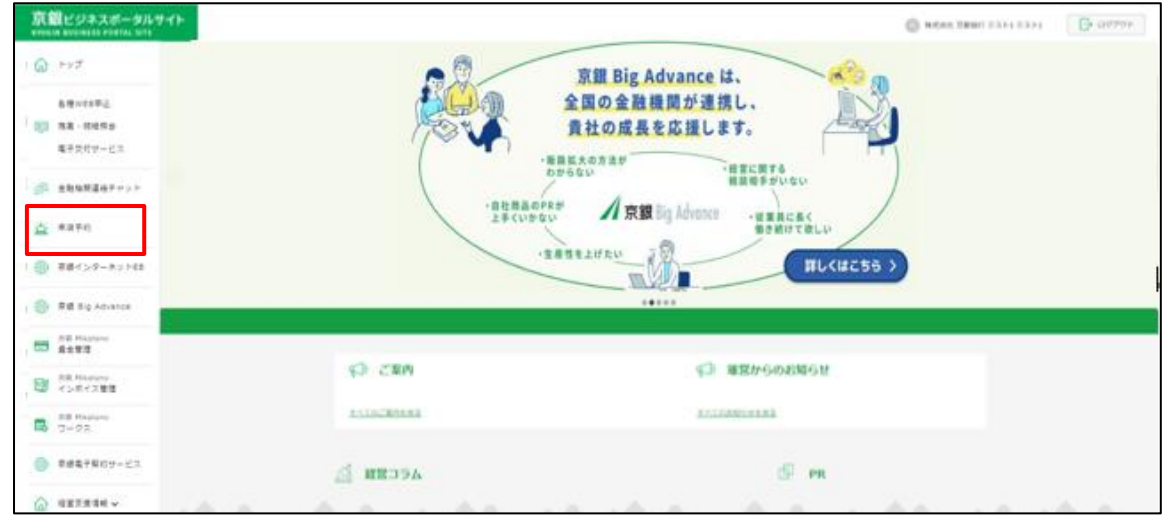

(2)来店予約をしたい店舗・メニューを選択し、「日時選択へ」をクリックしてくださ

い。

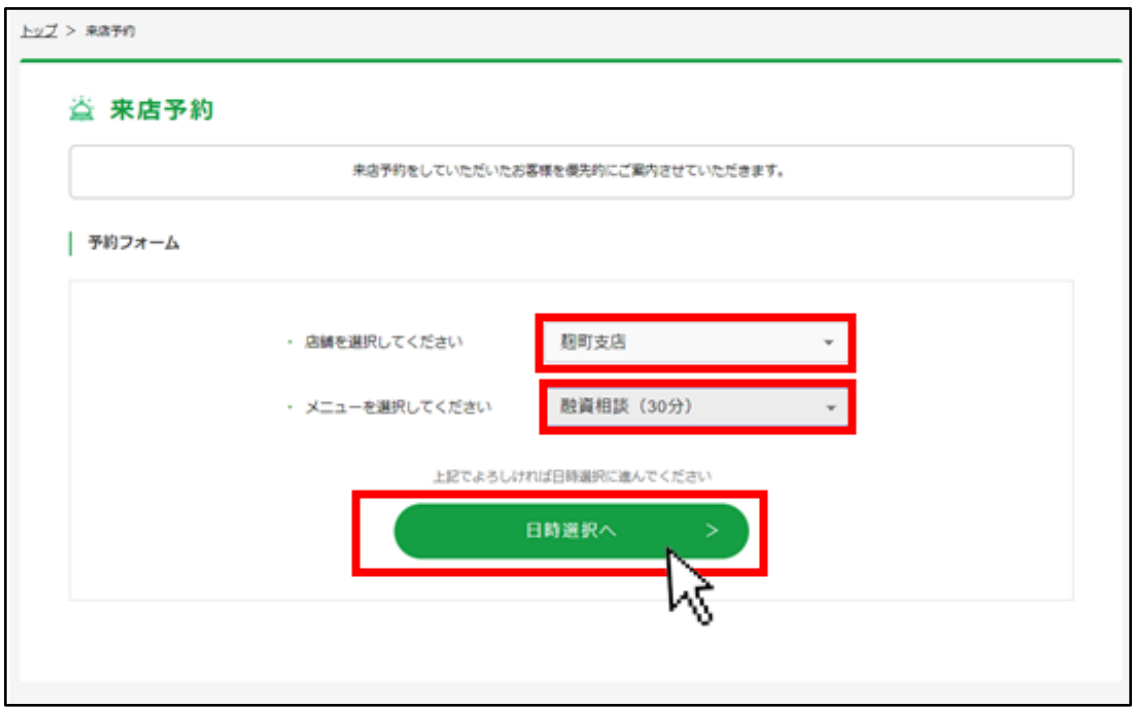

(3)対象の店舗の日別・時間別のご予約状況が確認できます。

 来店したい日時の「〇」もしくは「△」から選択しクリックしてください。 ※選択出来る日時はカーソルをあわせるとオレンジ色になります。

○…ご予約可能 △ …空き枠残りわずか

 ×…ご予約不可 TEL…直接店舗にお電話にて予約状況をご確認ください ※「前週」「次週」で別の週のカレンダーを開くことができます。

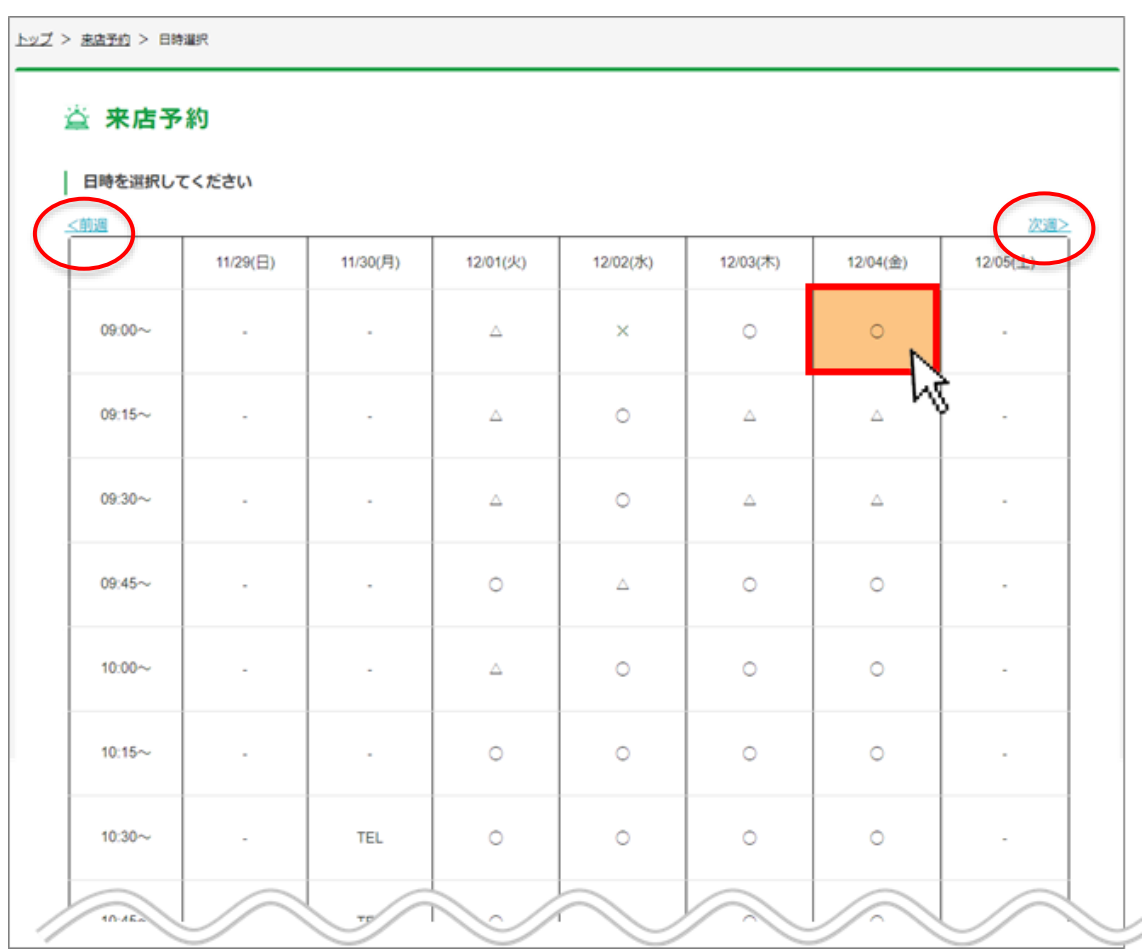

(4)フォームに沿って、来店される方の情報を登録してください。

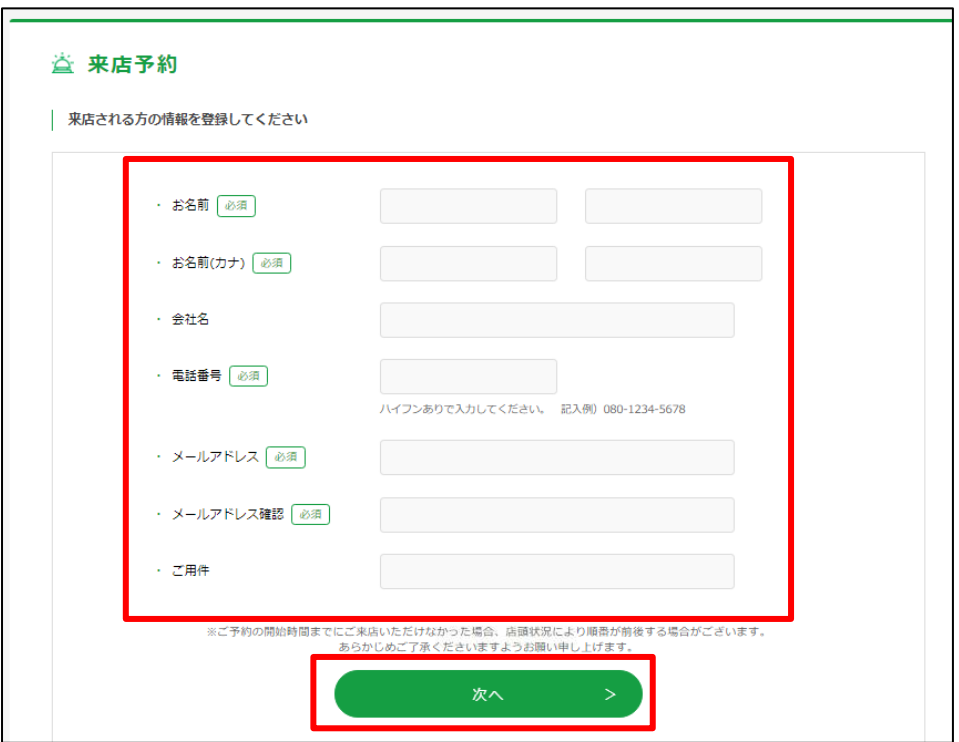

- (5)ご予約確認画面が表示されます。内容を確認し「予約を確定する」ボタンをクリック
- してください。

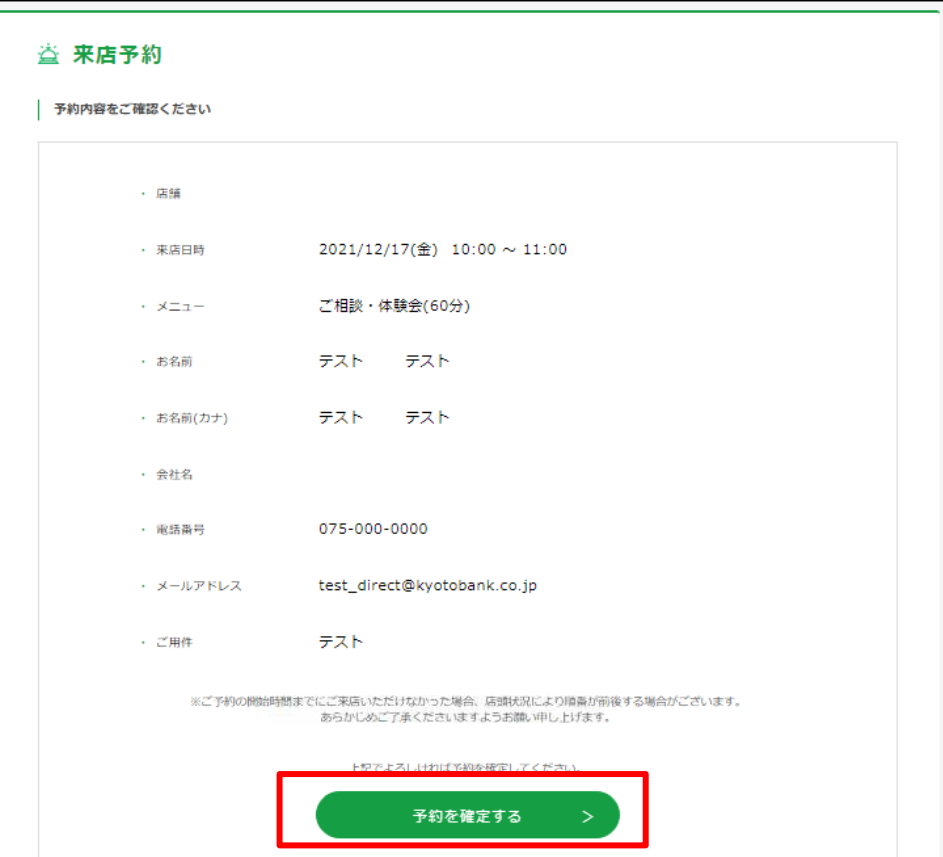

(6)ご予約が完了しました。ご予約された日時にご予約店舗までお越しください。

**※ご予約の開始時間までにご来店いただけなかった場合、店頭状況により順番が前後する場**

**合がございます。あらかじめご了承くださいますようお願い申し上げます。**

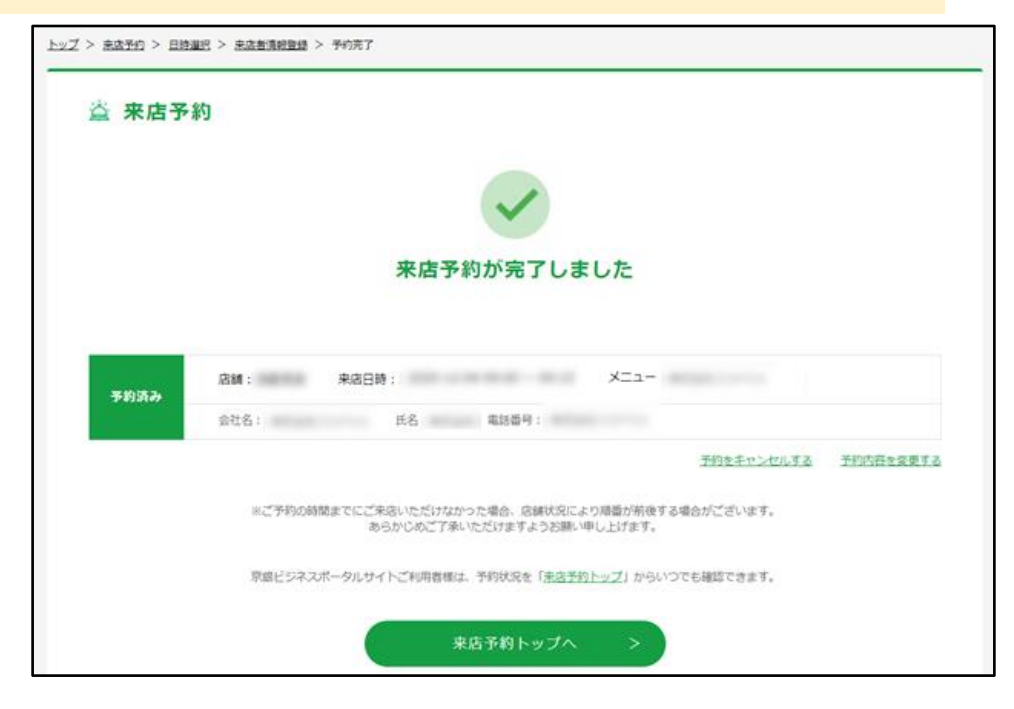

ご登録のメールアドレス宛に、予約受付完了メールも送信されます。

<例>

件名:【京都銀行】来店予約受付完了のお知らせ

本文:

株式会社〇〇 ●●様

この度は京都銀行への来店ご予約ありがとうございます。

来店予約の受付が完了いたしました。

ご予約された日時にご予約店舗までお越しください。

※ご予約の開始時間までにご来店いただけなかった場合、店頭状況により順番が 前後する場合がございます。あらかじめご了承くださいますようお願い申し上げ ます。

(7) ご予約の確認・変更・キャンセルは、左側メニュー「来店予約」をクリックしご確認 ください。

※ご予約を変更する場合は、「予約内容を変更する」をクリックすると店舗・メニューの選 択画面に移動します。来店予約と同じ手順で、予約内容を変更してください。

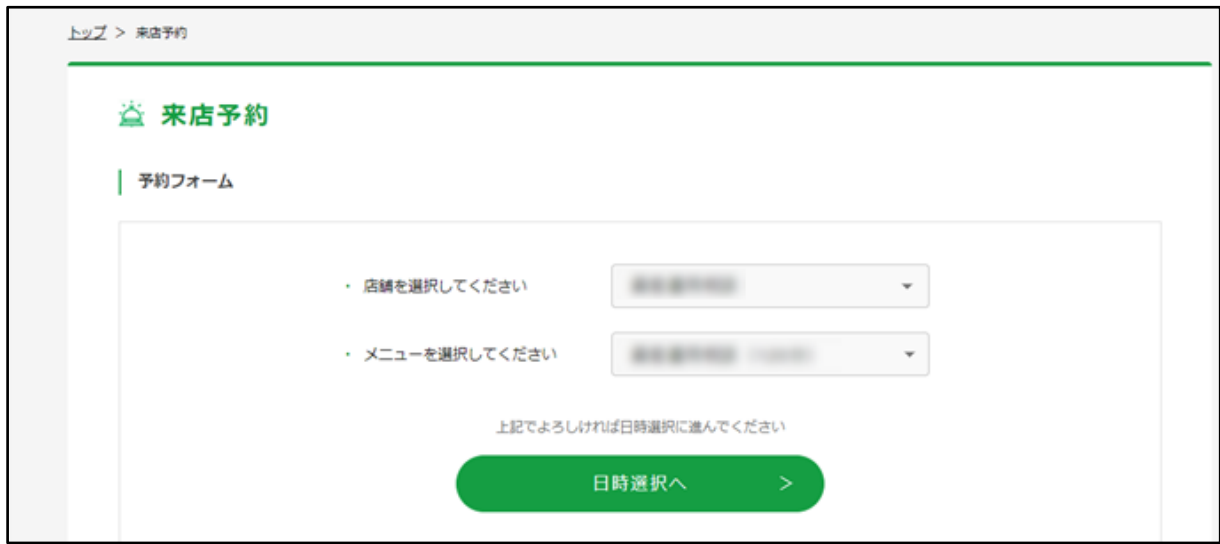

ご登録のメールアドレス宛に、予約変更完了メールも送信されます。

※来店予約をキャンセルする場合、「予約をキャンセルする」をクリックすると下記の確認 画面が表示されます。

そのままキャンセルする場合は「はい」をクリックしてください。

キャンセルすると京銀ポータルサイトトップページに移動します。

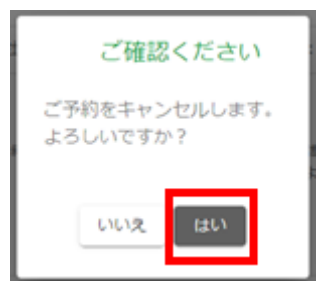

ご登録のメールアドレス宛にキャンセル受付完了のメールも送信されます。

件名:予約のキャンセルが完了しました 本文:

株式会社〇〇 ●●様

予約のキャンセルが完了しました

#### <span id="page-18-0"></span>**6.京都銀行の支店担当者・事務局とチャットをする**

京都銀行の支店担当者・京銀ビジネスポータルサイト運営事務局とチャットすることができます。 **※京銀ビジネスポータルサイトでチャットが利用できる方は、1企業1アカウントです。 複数のアカウントで、それぞれチャットの利用をご希望の場合は、京銀Big Advanceのご利用をご 検討ください。**

(1)左側メニュー「金融機関連絡チャット」をクリックしてください。

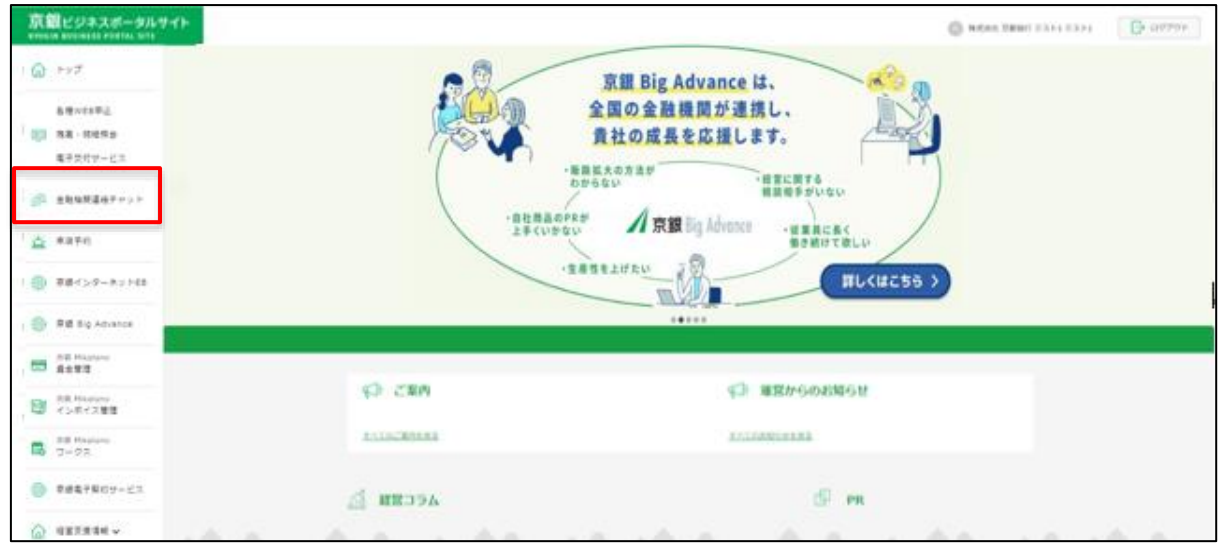

(2)お取引店の担当者や、京都ビジネスポータルサイトの運営事務局とチャットをするこ とができます。メッセージを送る場合は、支店もしくは事務局を選択し、開いたページ下部 のテキストボックスに入力し、「送信」をクリックしてください。

※チャットでは、PDF等の資料の送付も可能です。

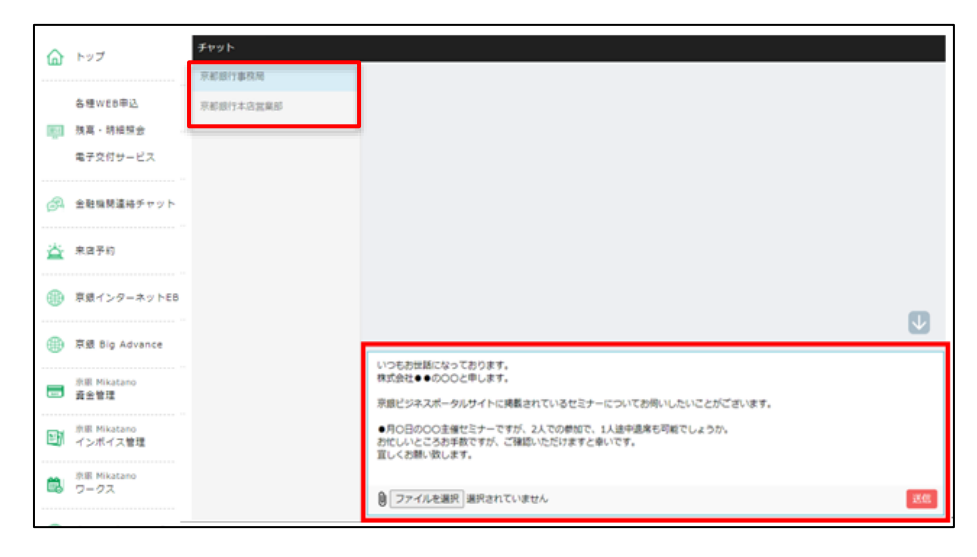

(3) チャットを受信すると、左側メニューに未読バッジ(赤丸マーク)が表示されます。

(数字は未読件数)

また、ご登録のメールアドレス宛に新着チャットのご案内メールも送付されます。

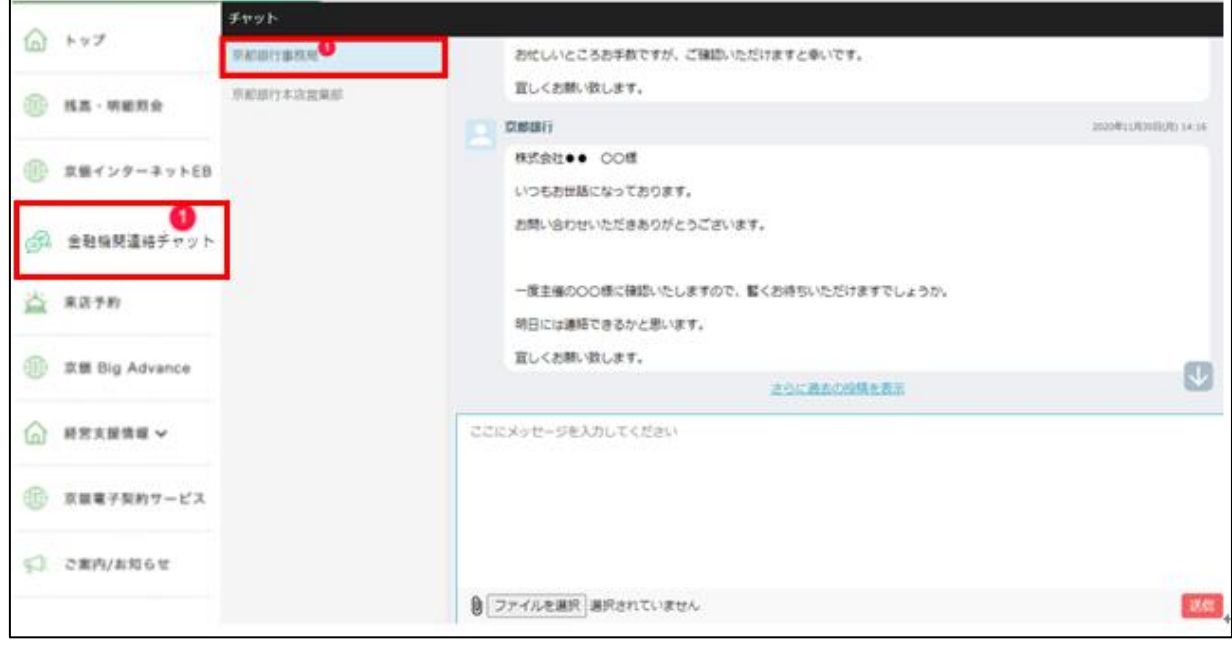

件名:【京都銀行】新着チャットのご案内

本文:

株式会社〇〇 ●●様

新しいチャットが届きました。 内容をご確認ください。

株式会社●● 〇〇様

いつもお世話になっております。 お...

※詳細を確認するには以下のURLにアクセスしてください。 URL: https://portal.kyotobank-ba.jp/mypage/bachat/\*\*\*\*\*\*\*\*\*\*

※本メール内容にお心当たりのない方は、下記メールアドレスまでご連絡ください。

#### <span id="page-20-0"></span>**7.セミナー情報を閲覧する・申し込む**

セミナー情報の閲覧・申込ができます。

(1)左メニュー「経営支援情報」の「セミナー予約」をクリックしてください。

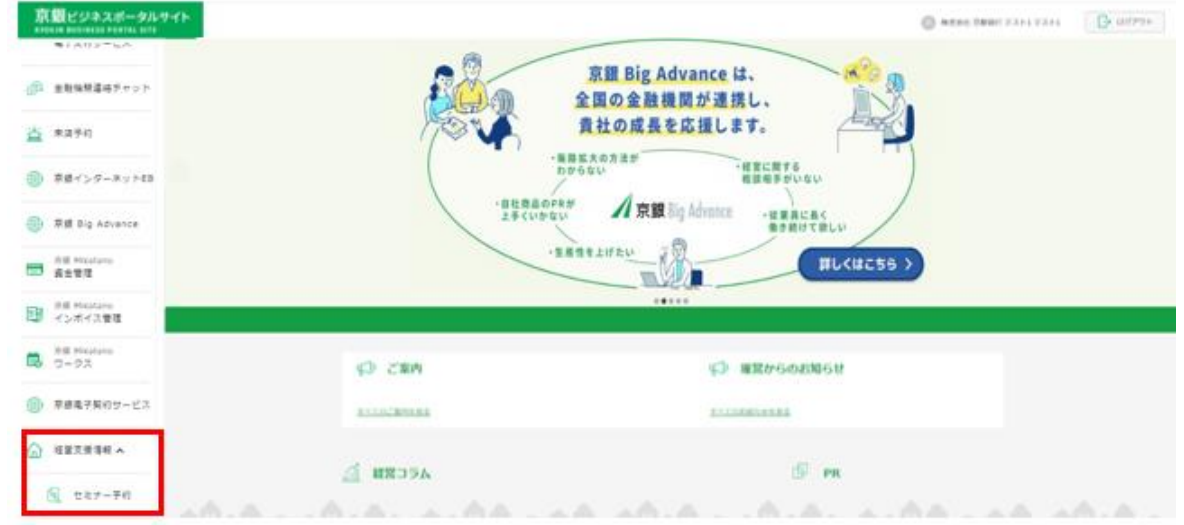

(2)募集中のセミナー一覧が表示されます。詳細を知りたい、もしくは申込したいセミナーの 「詳細を見る」をクリックしてください。

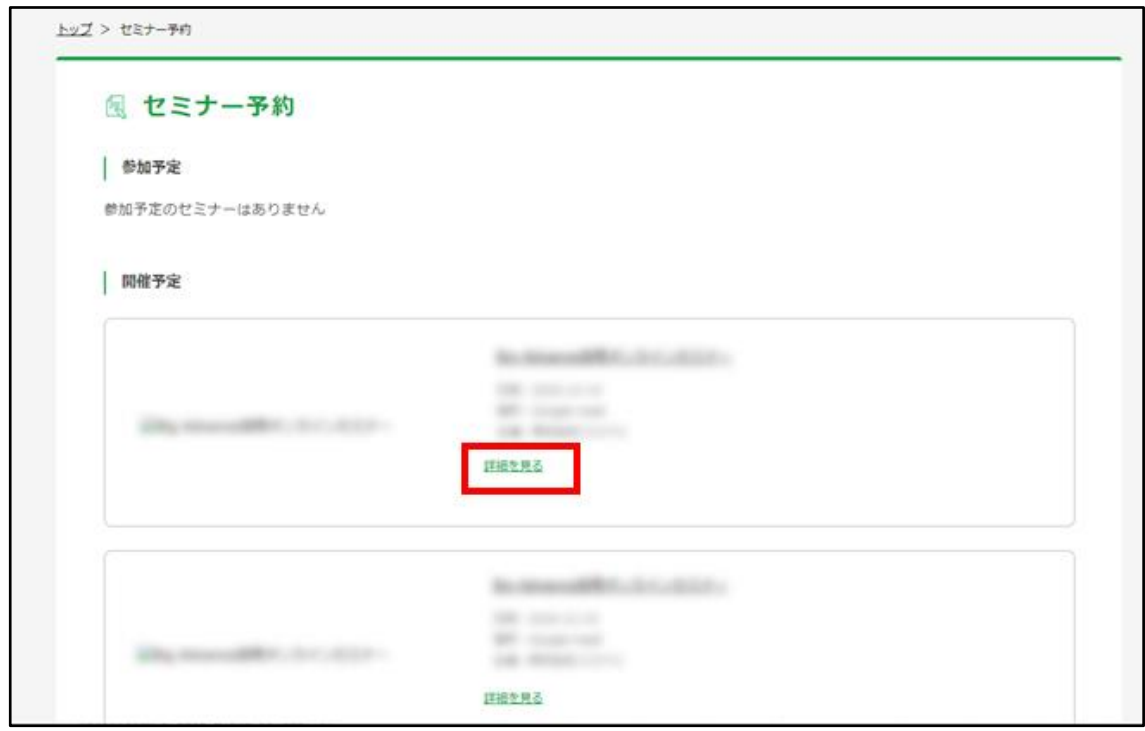

(3)京都銀行が窓口となっているセミナーの場合は、セミナー詳細ページ最下部にある申込フォ ーム(メールアドレス・参加人数)を入力し、「このセミナーに参加する」ボタンをクリックして 申込してください。

※セミナーによっては、別サイトにて直接申込ができる場合があります。詳しくは詳細情報をご確 認ください。

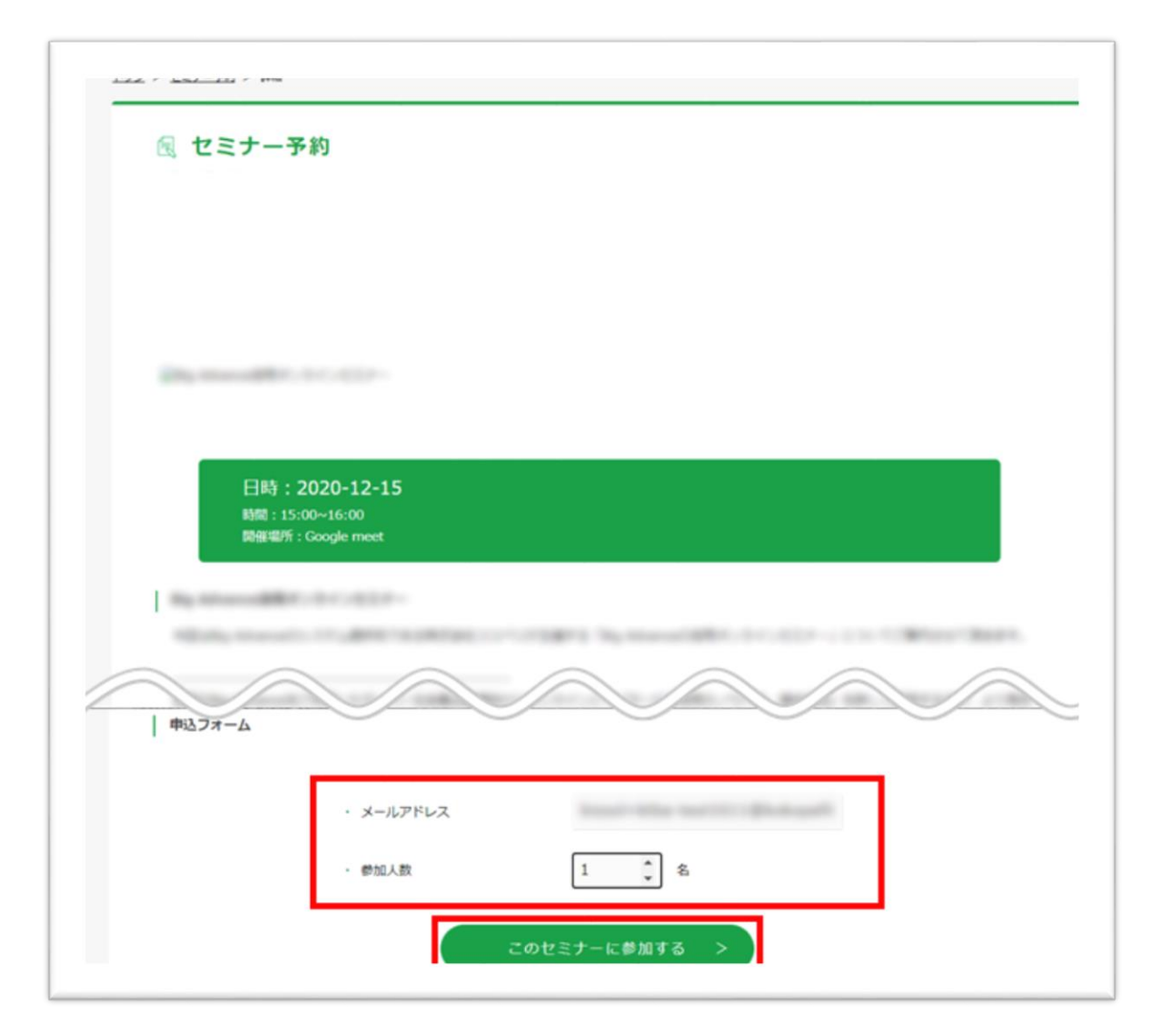

(4)セミナー申込が完了すると、ご登録のメールアドレス宛に「セミナー申込の御礼」メールが 送付されます。

件名:【京都銀行】セミナー申込の御礼

本文:

株式会社〇〇 ●●様

このたびはセミナーへのお申込みいただきありがとうございます。

下記セミナーへの参加申し込みを受け付けました。

-------------------------------------- 参加セミナー: \*\*\*\*\*\*\* 開催場所: \* \* \* \* 開催日:20\*\*年\*\*月\*\*日(\*) <del>대</del> 대학 대학 대학 대학 대학 대학 대학 대학

(5)また、セミナー一覧ページのセミナー予約欄に「予約済」セミナーが表示されます。また、 該当セミナー詳細ページにも「〇名様の参加でお申込み済です」と表示されます。 ※別サイト等で直接申込した場合は反映されません。

※ビジネスポータルサイト上で申込をしたセミナーをキャンセルする場合、セミナー詳細ページの 「キャンセル」ボタンをクリックしてください。

<セミナー一覧ページ>

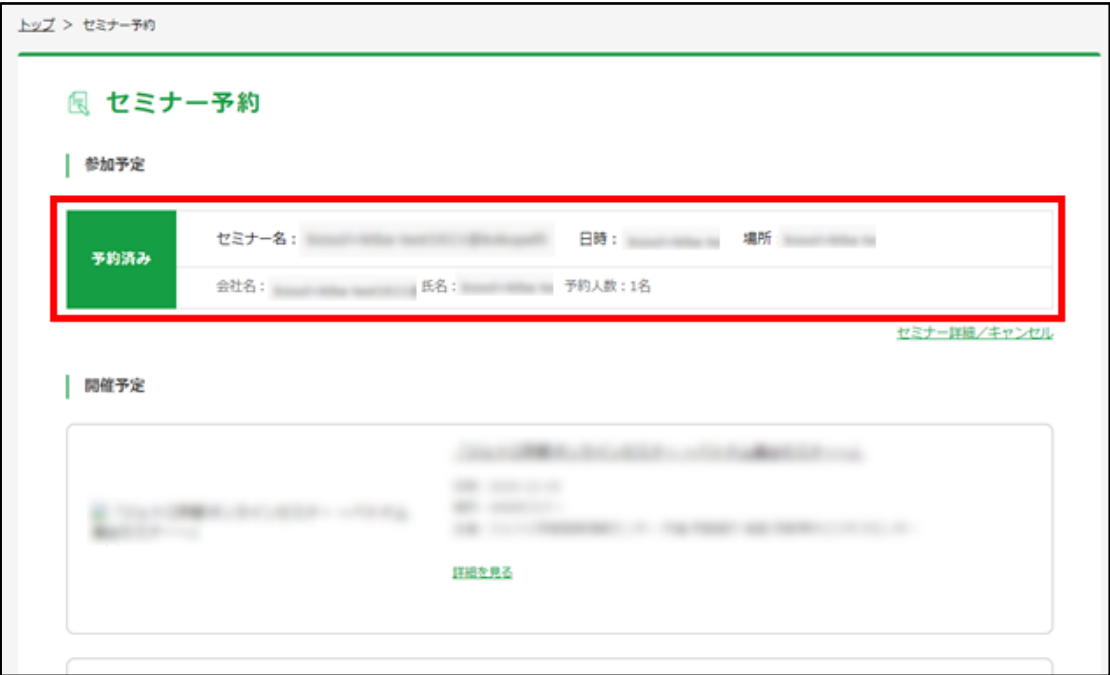

<セミナー詳細ページ>

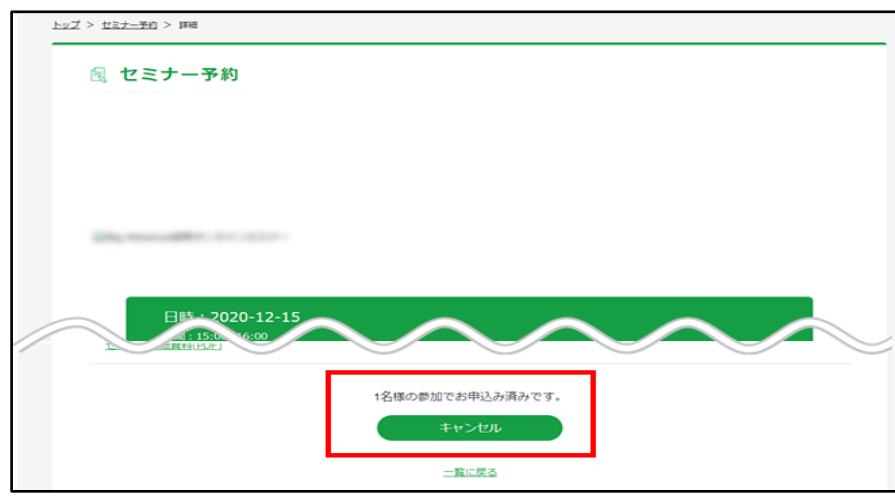

### <span id="page-24-0"></span>**8.経営コラムを閲覧する**

経営に関するコラムを見ることができます。

(1)経営に関するコラムを掲載しております。左側メニュー「経営支援情報」→「経営コラム」 からご覧ください。

<トップページ>

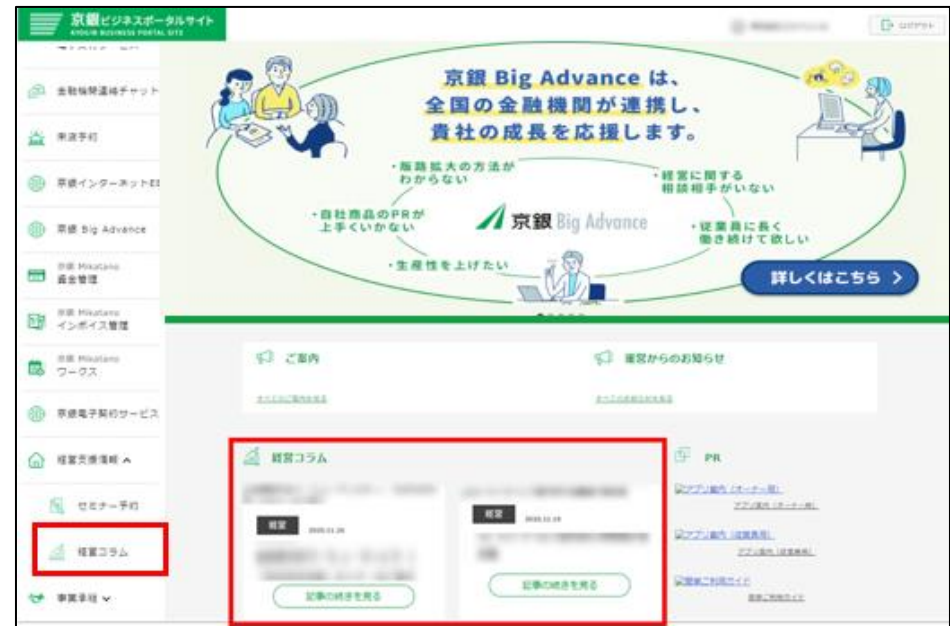

<経営コラム一覧ページ>

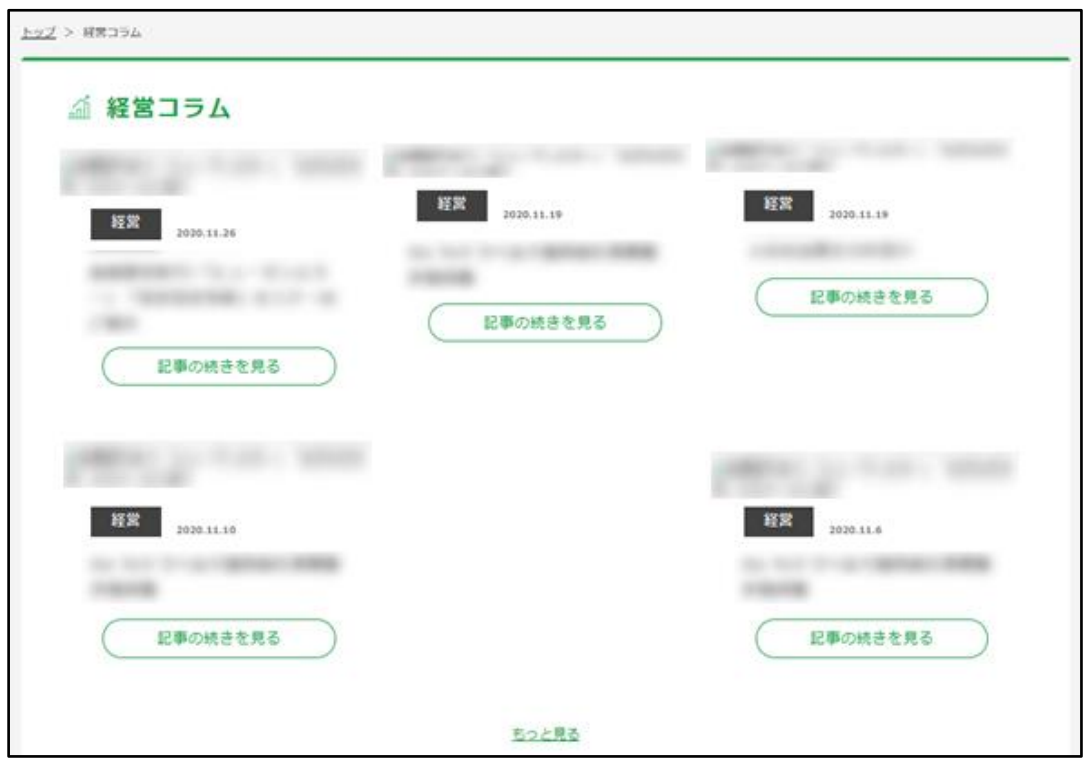

#### <span id="page-25-0"></span>**8.京都銀行からのご案内・お知らせを閲覧する**

京都銀行からの情報が「ご案内/お知らせ」に届きます。

「ご案内」…事務局・支店からの個別のお知らせ・ご案内

「お知らせ」…ビジネスポータルサイトの全会員様向けのお知らせ

(1)「ご案内」の場合、ビジネスポータルサイトより、メールが届きます。

件名: \* \* \* \* \* 本文: 株式会社〇〇 ●●様 お知らせが届きました。 以下のURLより内容をご確認ください。

【クリックで確認】

(2) 左側メニュー「ご案内/お知らせ」をクリックすると「ご案内」タブに表示されます。もし くは、トップページ中央部にある「ご案内」や、メールに記載しているURLをクリックし内容を確 認できます。

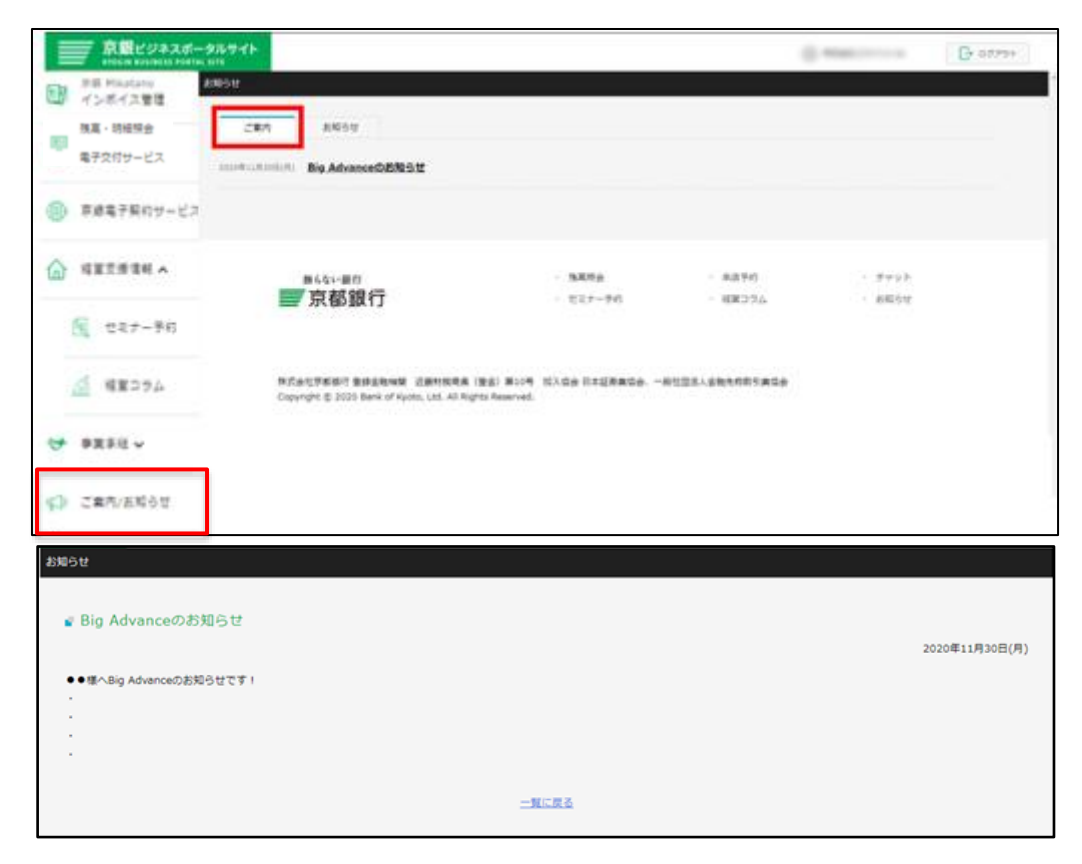

(3)「お知らせ」は、京銀ビジネスポータルサイト会員・京銀Big Advance会員様向けのお知ら せが掲載されます。トップページ中央部にある「運営からのお知らせ」や、左側メニュー「ご案内 /お知らせ」→「お知らせ」で該当のお知らせをクリックすると、お知らせ詳細ページが開きま

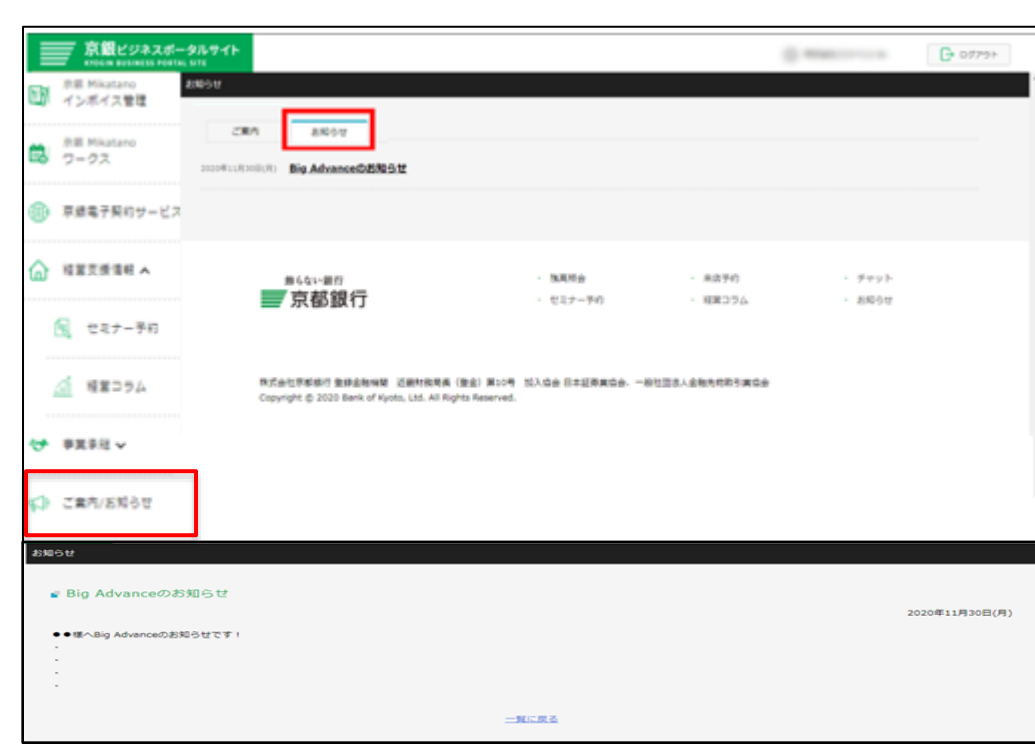

す。

## <span id="page-27-0"></span>**10.「京銀インターネットEBサービス」にログインする**

「京銀インターネットEBサービス」をご利用中の方は、左側メニュー「各種WEB申込 京銀イン ターネットEB 電子交付サービス」から改めてログイン認証することなく京銀インターネットEBサ ービスのトップ画面にアクセスすることができます。

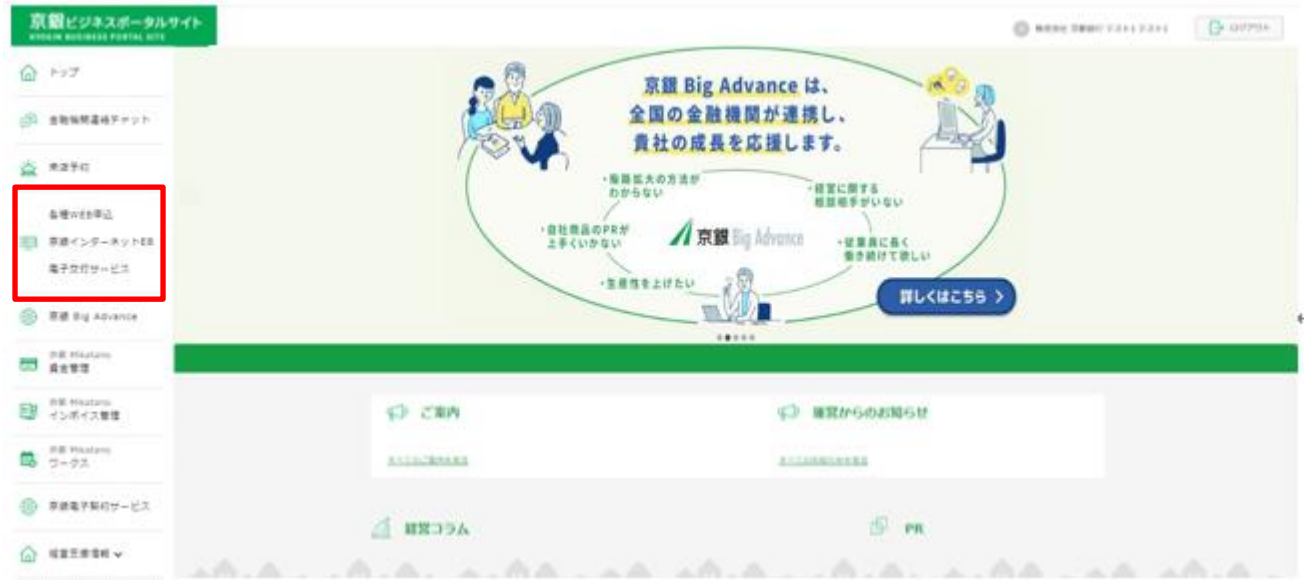

※京銀インターネットEBサービスのご利用をご希望の方は、お取引店までチャット等でお申し付 けください。

### <span id="page-28-0"></span>**11.「京銀Big Advance」に登録・ログインする**

「京銀Big Advance」は、全国の金融機関が連携し、地域企業の成長を支援するプラットフォーム サービスです。 金融機関の枠を越えた全国規模のビジネスマッチングから会社ホームページ作成、 従業員向けの福利厚生サービスまで、幅広いサービスを 月額3,300円(税込)でご提供します。

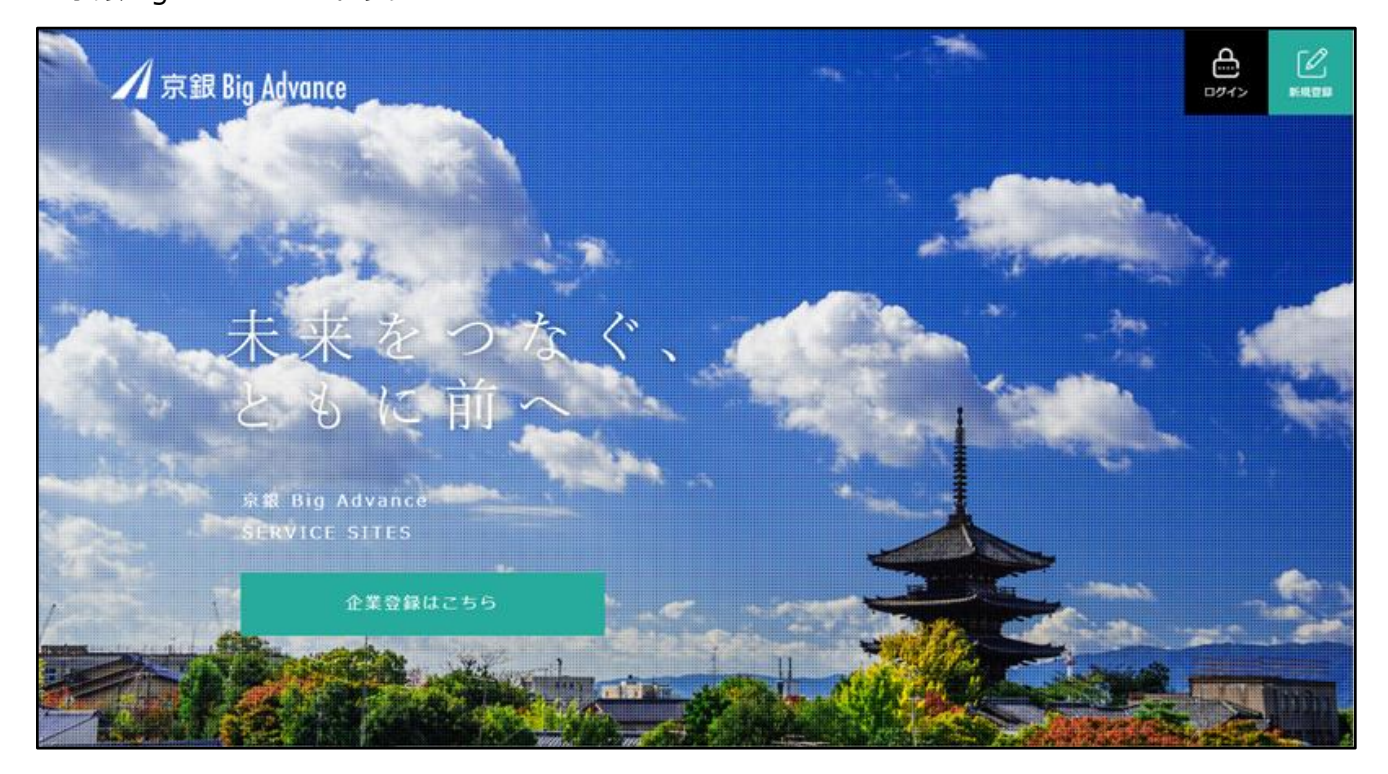

<京銀Big Advance>トップページ

#### **○京銀Big Advance 新規ご登録方法**

京銀ビジネスポータルサイト利用企業様が、有料の「京銀Big Advance」に新規でご登録される場 合、最初に京銀Big Advanceに登録したユーザーが京銀Big Advanceの「オーナーアカウント」と なります。(詳しくは京銀Big Advanceのマニュアルをご覧ください)

それ以降、同社の方が京銀Big Advanceに登録すると「従業員アカウント」として登録されます。

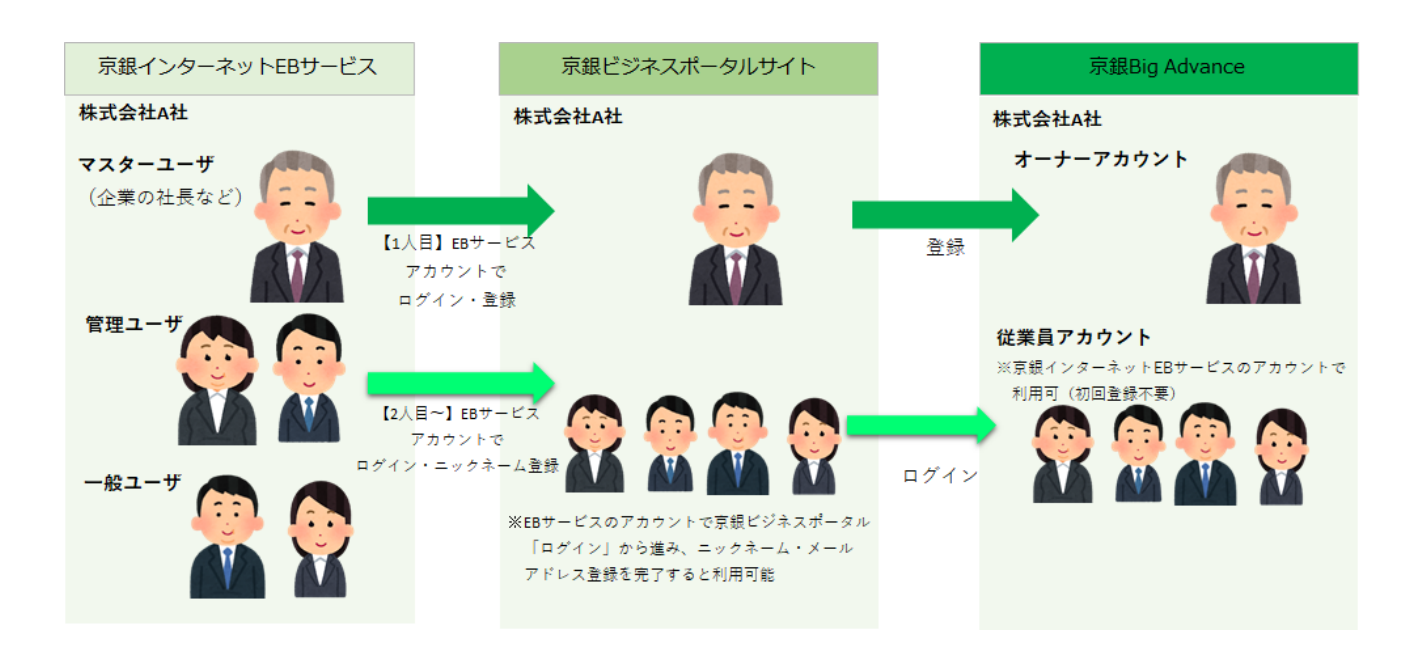

京銀Big Advanceの新規ご登録は下記の方法になります。

(1)左側メニュー「京銀Big Advance」をクリックします。

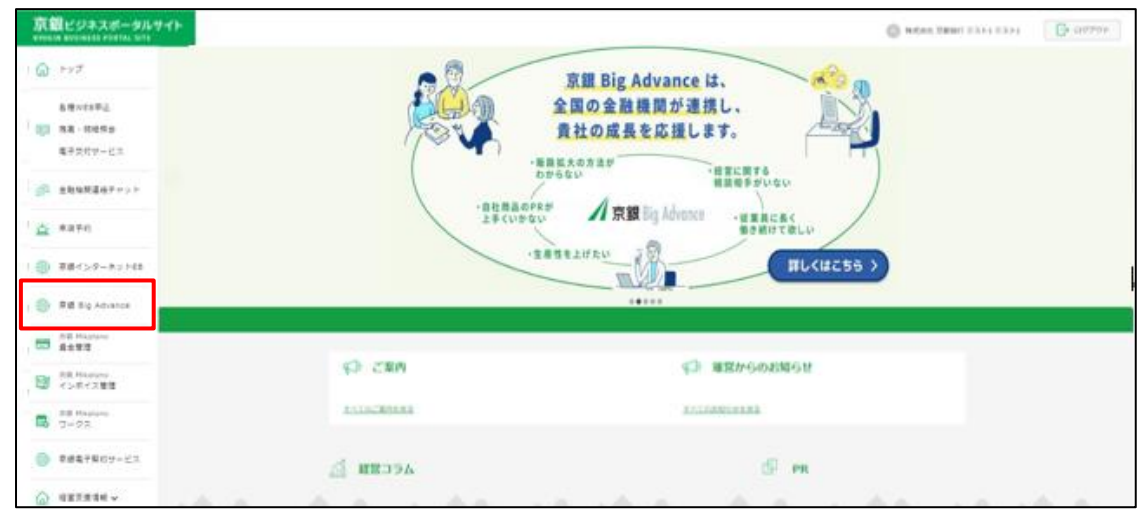

(2) 京銀Big Advanceの利用開始画面が表示されます。

利用規約・プライバシーポリシーをご確認のうえ、「上記に同意する」にチェックをして「利用開 始」ボタンをクリックしてください。

※京銀Big Advanceをご利用いただく際には、次のページでクレジットカードの登録が必要ですの

で、お手元にご用意ください。

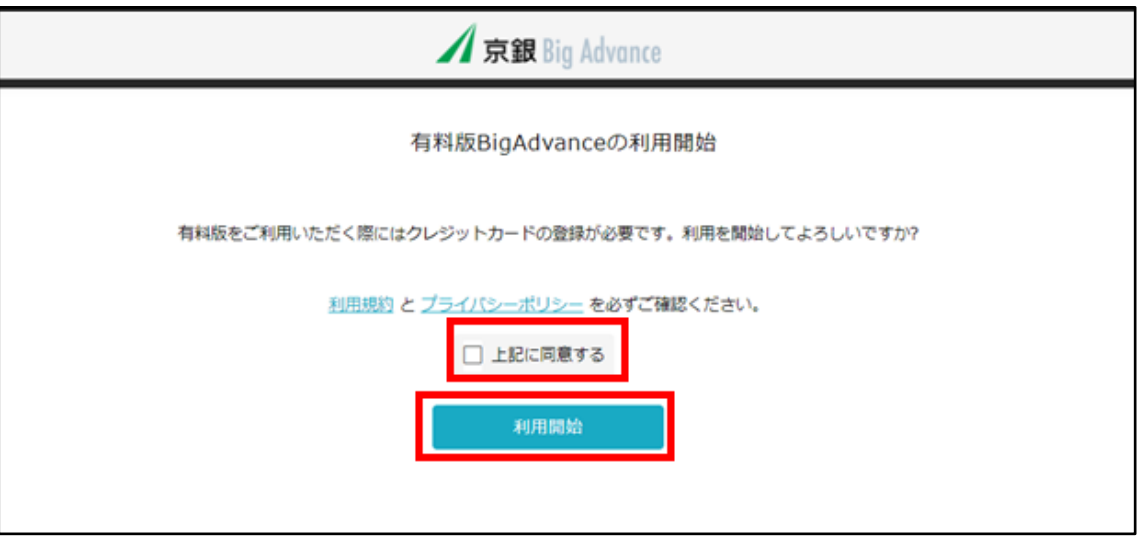

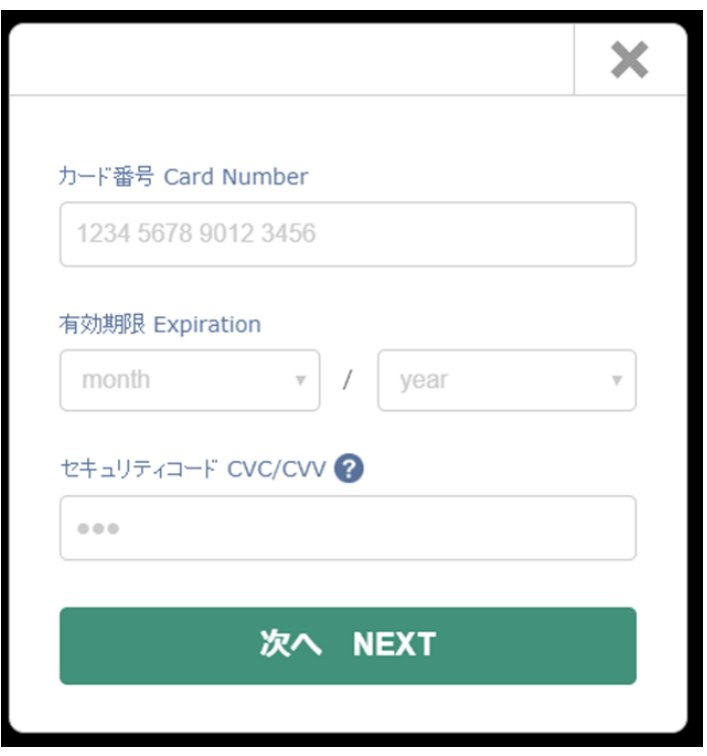

(3)利用開始手続きが完了しましたら、以下のような画面が表示されます。

※ご利用には事務局の承認が必要となります。承認完了後、事務局よりご登録のメールアドレスに

「京銀Big Advanceのアカウント情報のご案内」を送信します。

※承認まで数営業日かかる場合がございます。

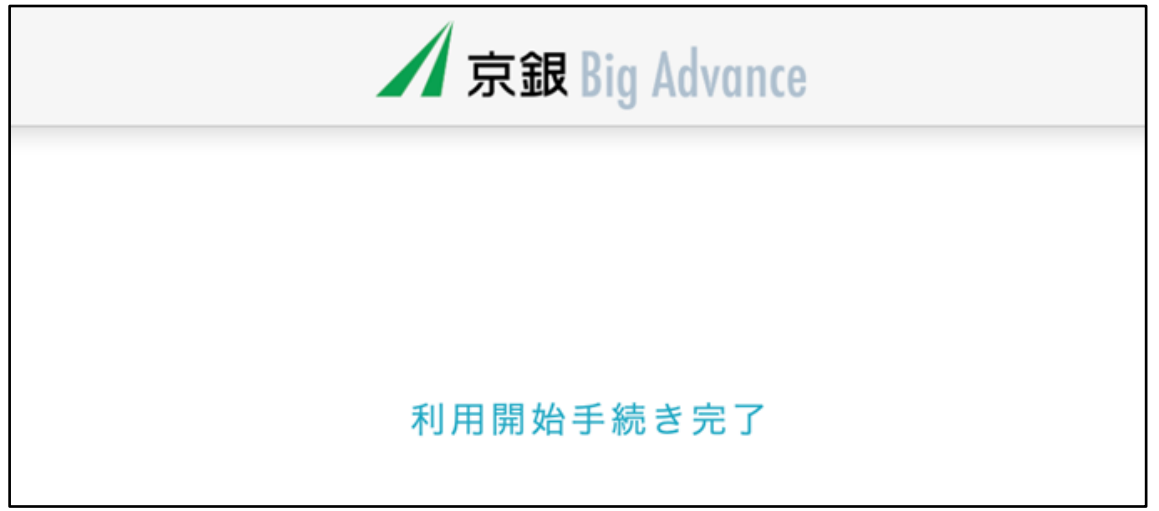

#### (4)事務局の承認が完了し利用開始登録が完了すると、京銀ビジネスポータルサイトでご登録い

ただいているメールアドレス宛に、ご利用開始に関するお知らせメールが届きます。

件名:【京都銀行】京銀 Big Advance アカウント情報のご案内 本文: 株式会社●● 氏名様

京都銀行 京銀 Big Advance事務局です。 Big Advanceの利用申請をいただきありがとうございました。 下記の通り、アカウントを発行いたしましたのでご確認ください。 今後、ログインする際に必要となる情報ですので大切に保管ください。

■ログインURL https://www.kyotobank-ba.jp/login

---

■ID \*\*\*\*\*\*\*\* ■初期パスワード \*\*\*\*\*\*\*\* ※セキュリティ強化のため、必ずパスワードの変更を行ってください

不明点がございましたら事務局までお問い合わせください。 今後とも何卒宜しくお願いいたします。

※本メール内容にお心当たりのない方は、下記メールアドレスまでご連絡ください。

※上記メールに記載のID・パスワードは、京銀Big Advanceに直接ログインする場合や、Big Adv ance公式アプリをご利用の場合に利用します。

**○京銀Big Advance 登録後のログイン**

京銀ビジネスポータルサイト経由で京銀Big Advanceにアクセスできます。

(1)左側メニュー「京銀Big Advance」をクリックします。

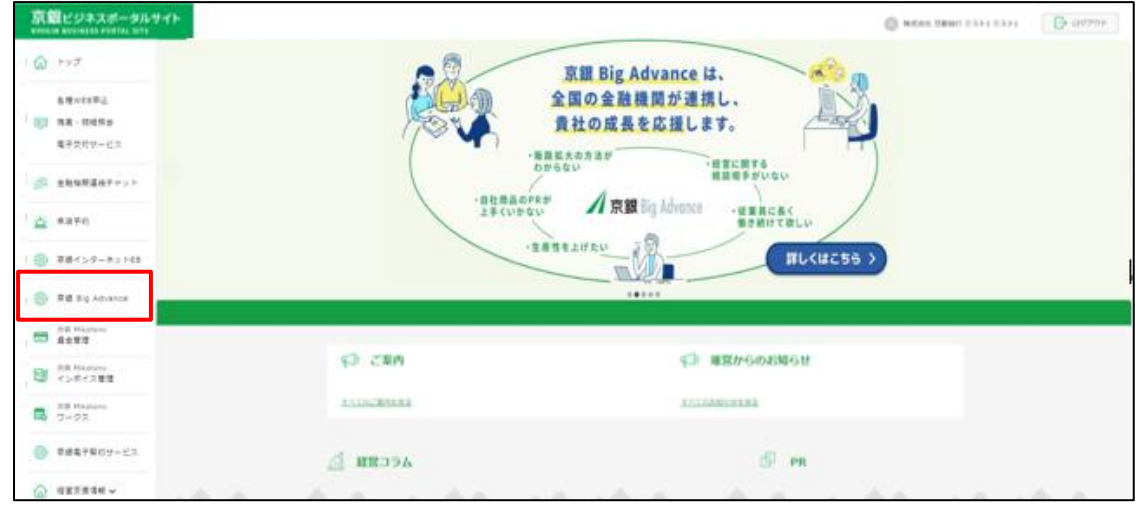

(2)「京銀Big Advance」のトップページが開きます。

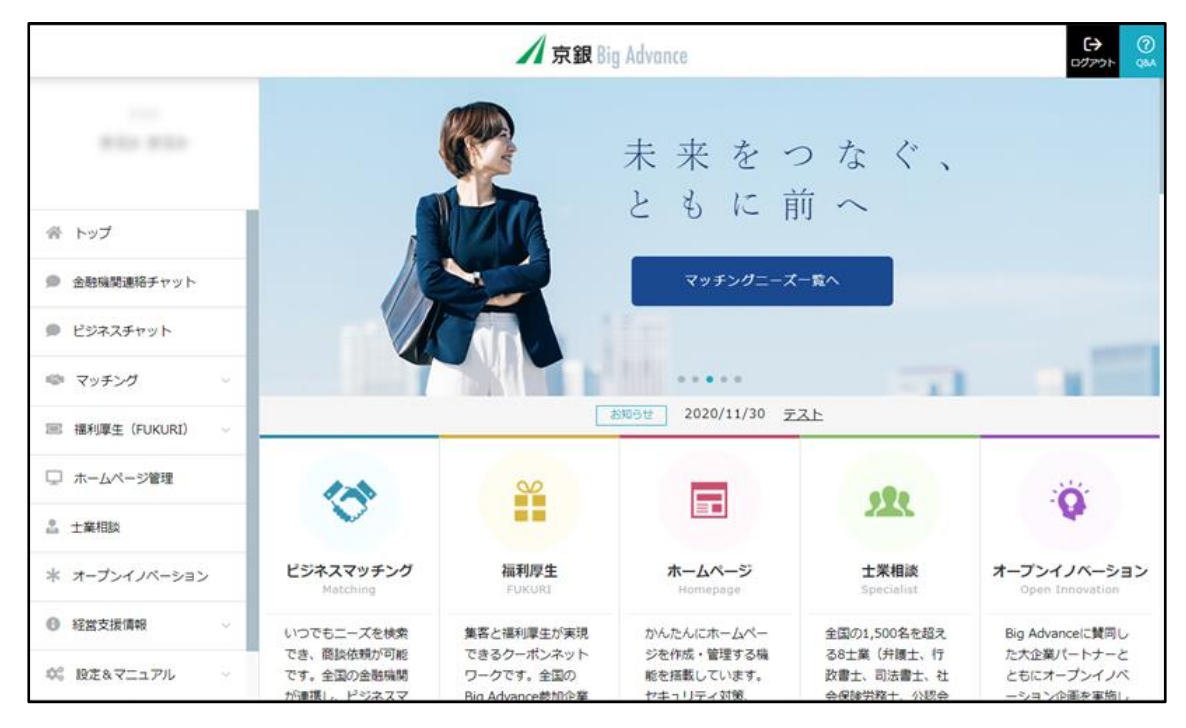

【ご参考】従業員アカウントについて

京銀ビジネスポータルサイトを複数名でご利用中の企業様が京銀Big Advanceにご登録いただいた 場合、登録操作を行った方以外のビジネスポータルユーザーも京銀Big Advanceの従業員アカウン トとして、一部機能(福利厚生機能・安否確認機能等)を使えるようになります。

従業員アカウントの場合は、左側メニュー「京銀Big Advance」をクリックすると、以下の「京銀 Big Advance」のトップページが開きます。

※ビジネスユーザーアカウント(月110円/税込)に変更いただくと、ビジネスマッチング、チャッ ト等の機能がご利用いただけますので、あわせてご検討ください。

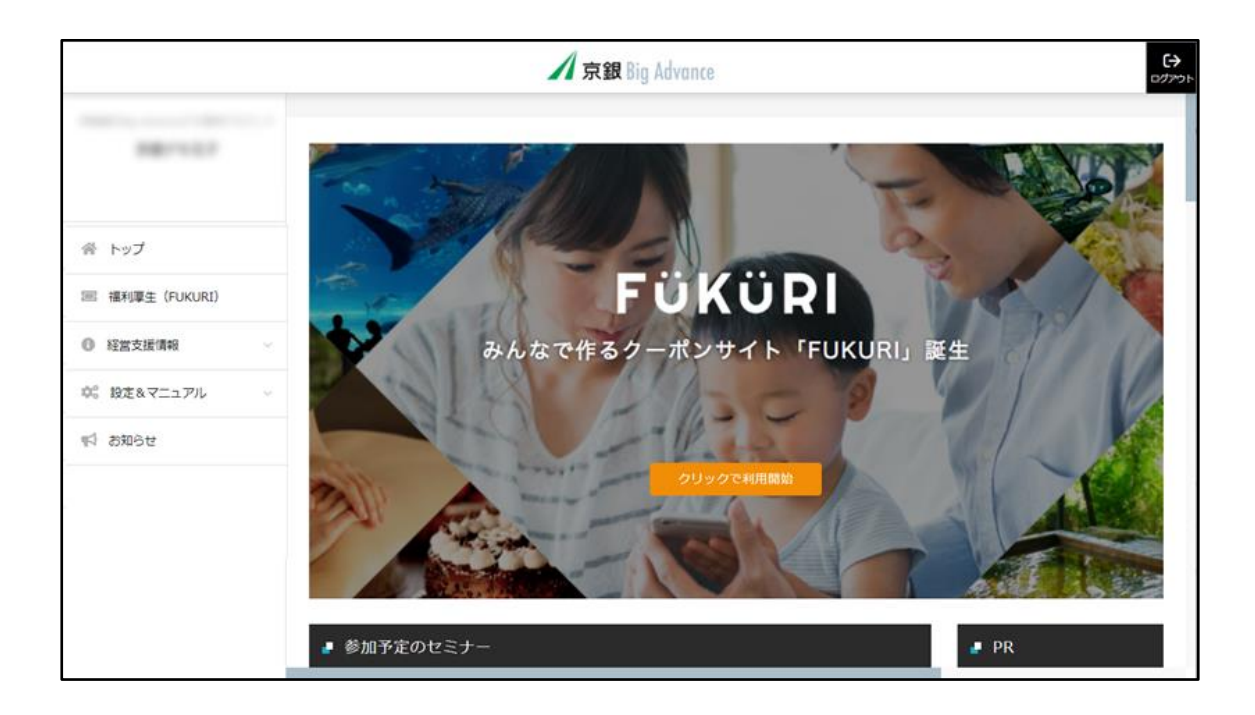